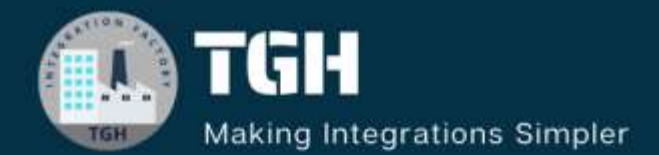

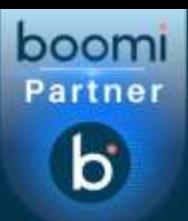

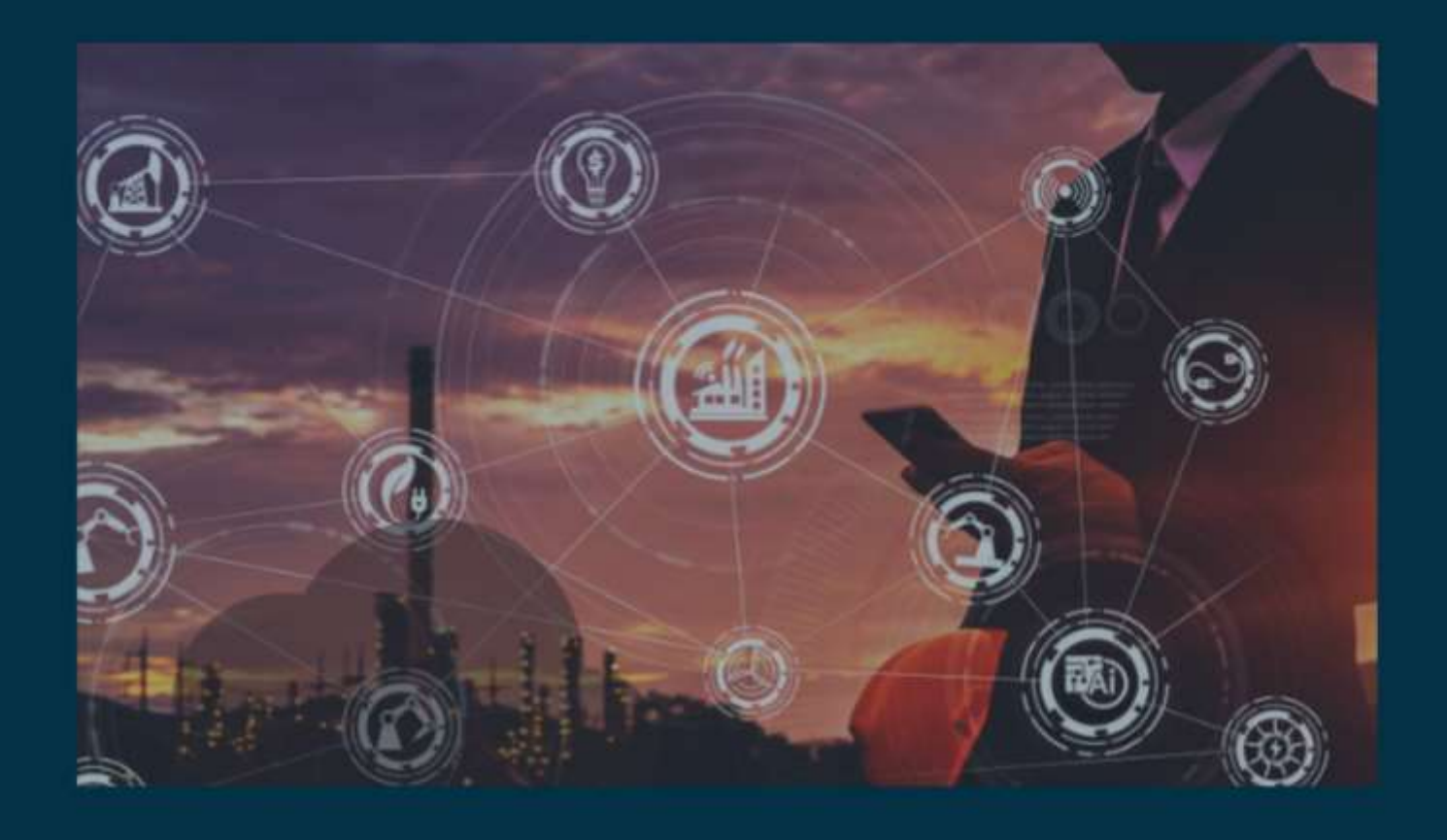

# **INTEGRATION WITH GOOGLE SHEETS IN BOOMI**

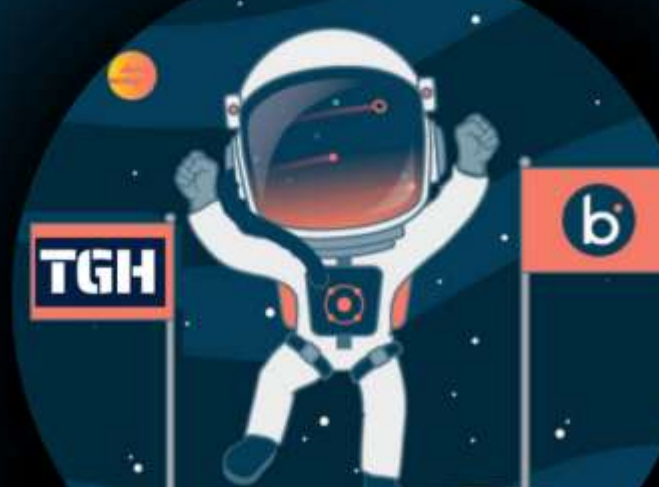

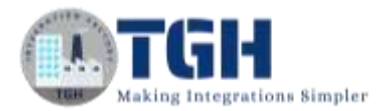

### **INTEGRATION WITH GOOGLE SHEETS IN BOOMI**

In this blog, we will see how to integrate Google Sheets in Boomi.

#### **What are Google Sheets?**

It is a product offered by Google. It provides an online mechanism for maintaining data in the form of spreadsheets. This app allows users to create and edit files online while collaborating with other users in real time. We can create, update, modify, delete spreadsheets and share data across different users.

#### **In this Use Case, we are going to send data to Google Sheets by configuring the Google Sheets connector in Boomi and sending the response in a file to the disk location.**

Google exposes certain APIs and to consume those, we have to pass some security. Here, we are consuming Google Sheets API and Google Drive API. To access these APIs, we have to create credentials and use them in the Google Sheets Connector.

Let us see how to create credentials and enable API's.

**Step 1:** Click on the Google Cloud link from where we can view the API's.

**<https://console.cloud.google.com/apis/dashboard>**

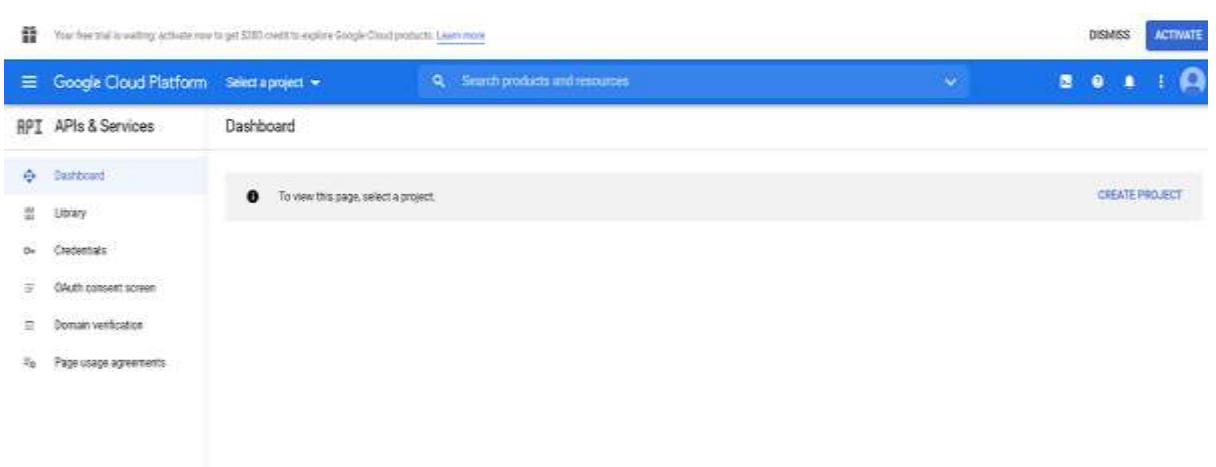

#### ©[TGH Software Solutions Pvt. Ltd.](https://techygeekhub.com/)

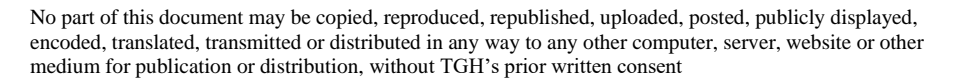

 $\mathbf{in}$   $\mathbf{I}$   $\rightarrow$ 

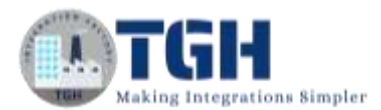

**Step 2:** Now, let us create a project. Click on Create a project and give the project name as Google Sheets Project1. Select create.

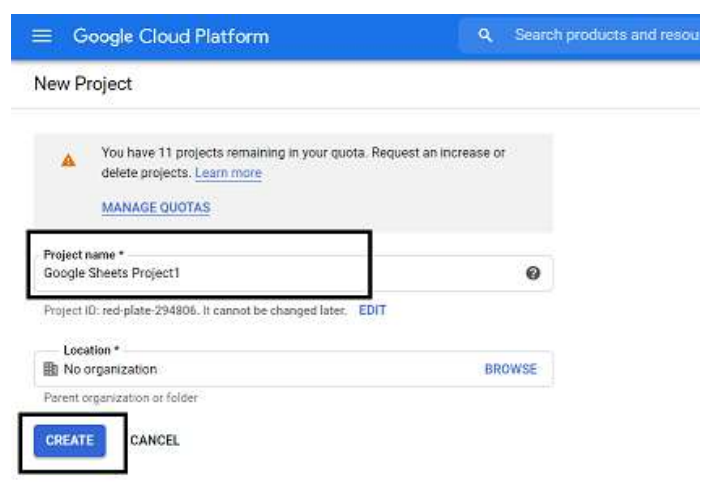

**Step 3**: We can see that project "Google Sheets Project1" is created. Click on cancel.

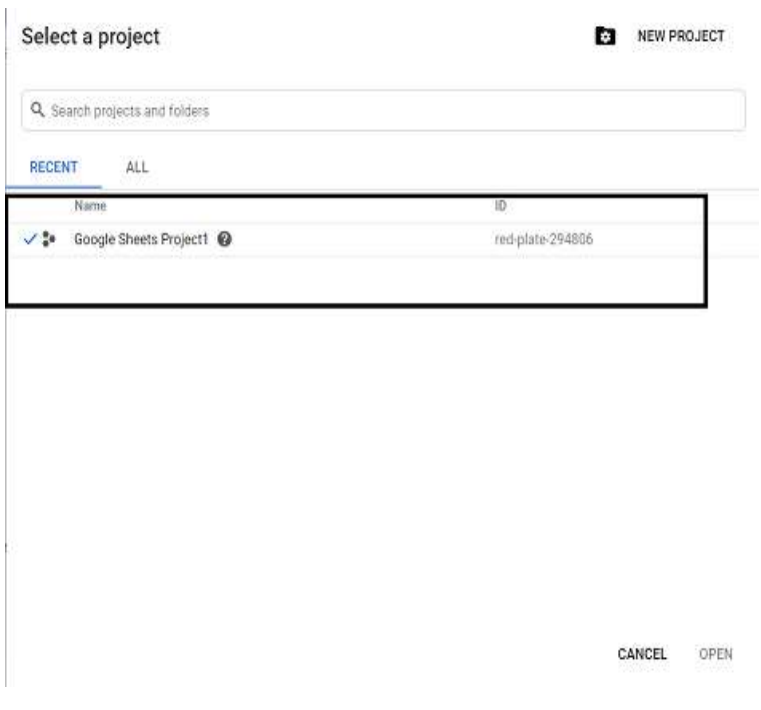

©[TGH Software Solutions Pvt. Ltd.](https://techygeekhub.com/)

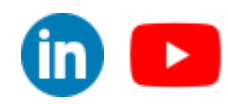

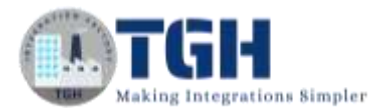

#### **Step 4:** Click on Enable API's and Services.

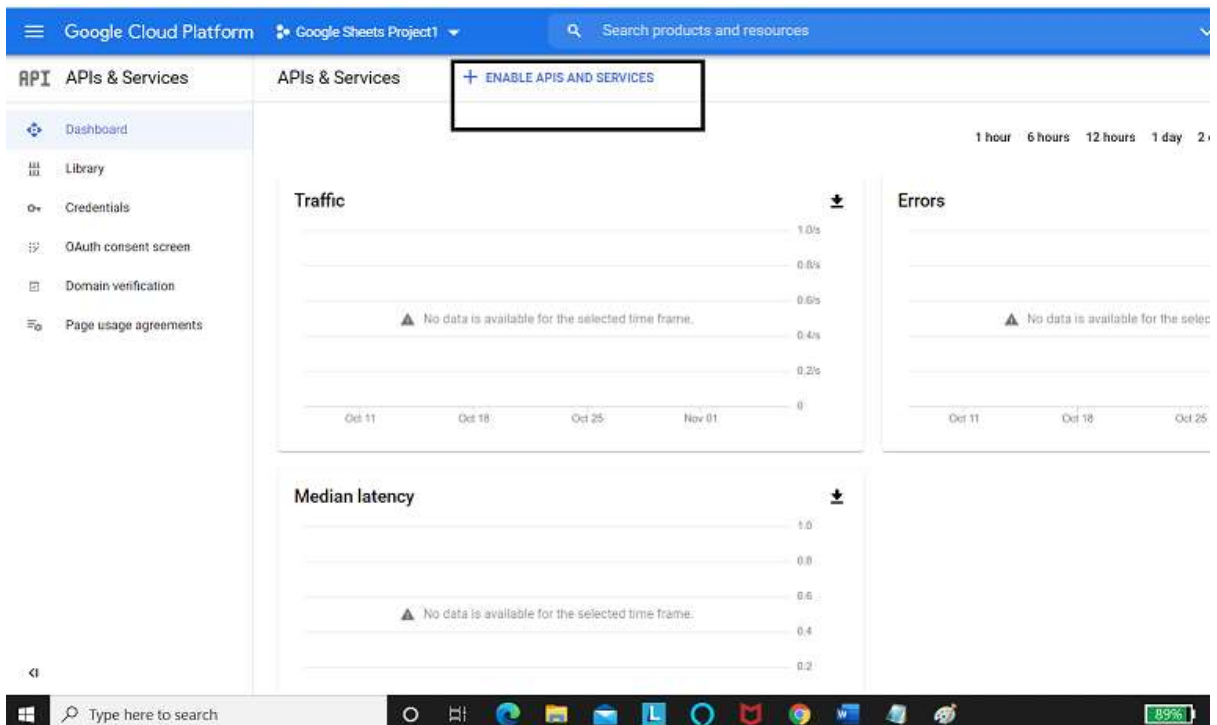

**Step 5:** Search for the API which we want to enable. Here, it will be Google Sheet API.

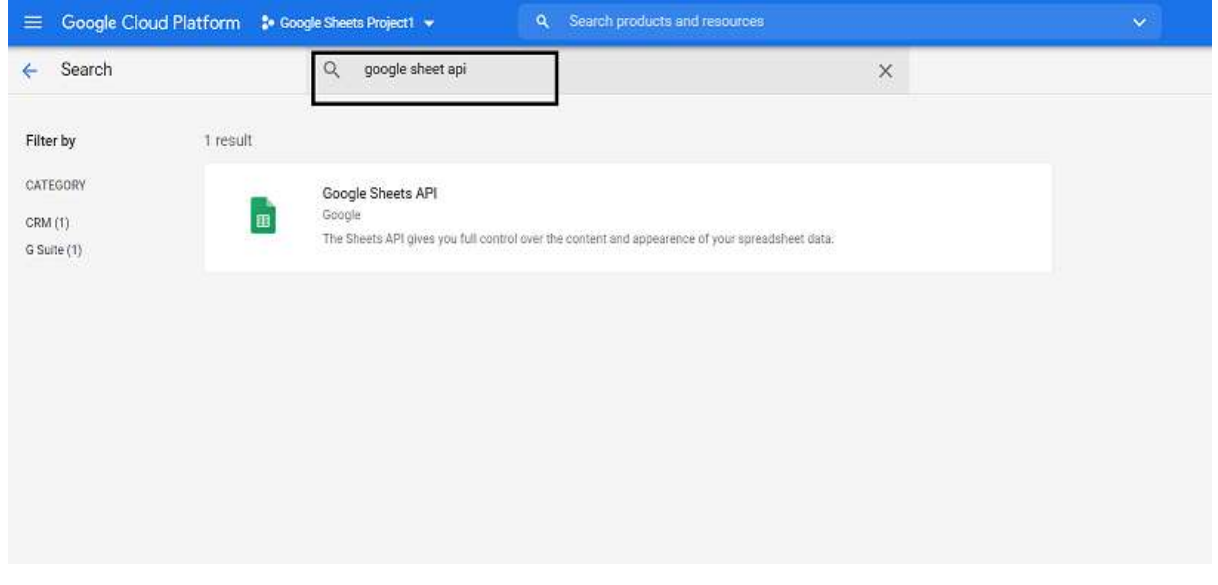

#### ©[TGH Software Solutions Pvt. Ltd.](https://techygeekhub.com/)

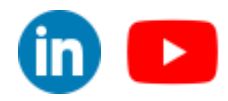

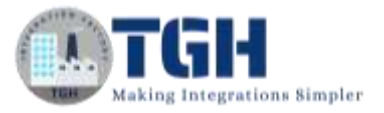

**Step 6:** Choose Enable and we see that Google Sheets is Enabled and we have to create credentials to use this API.

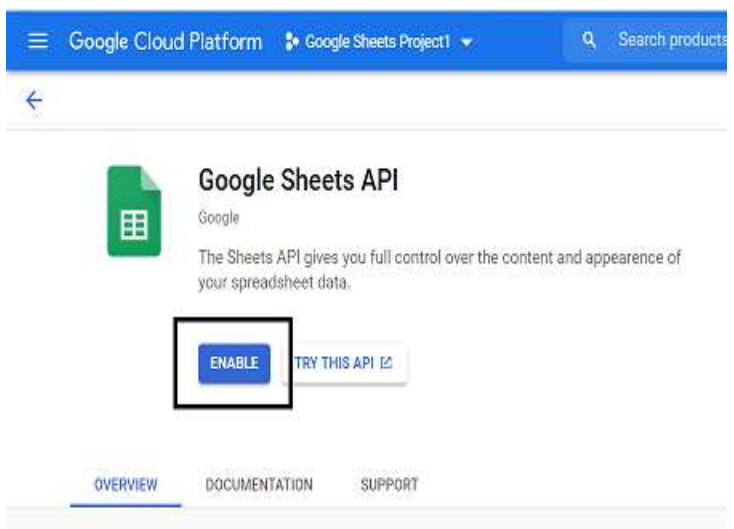

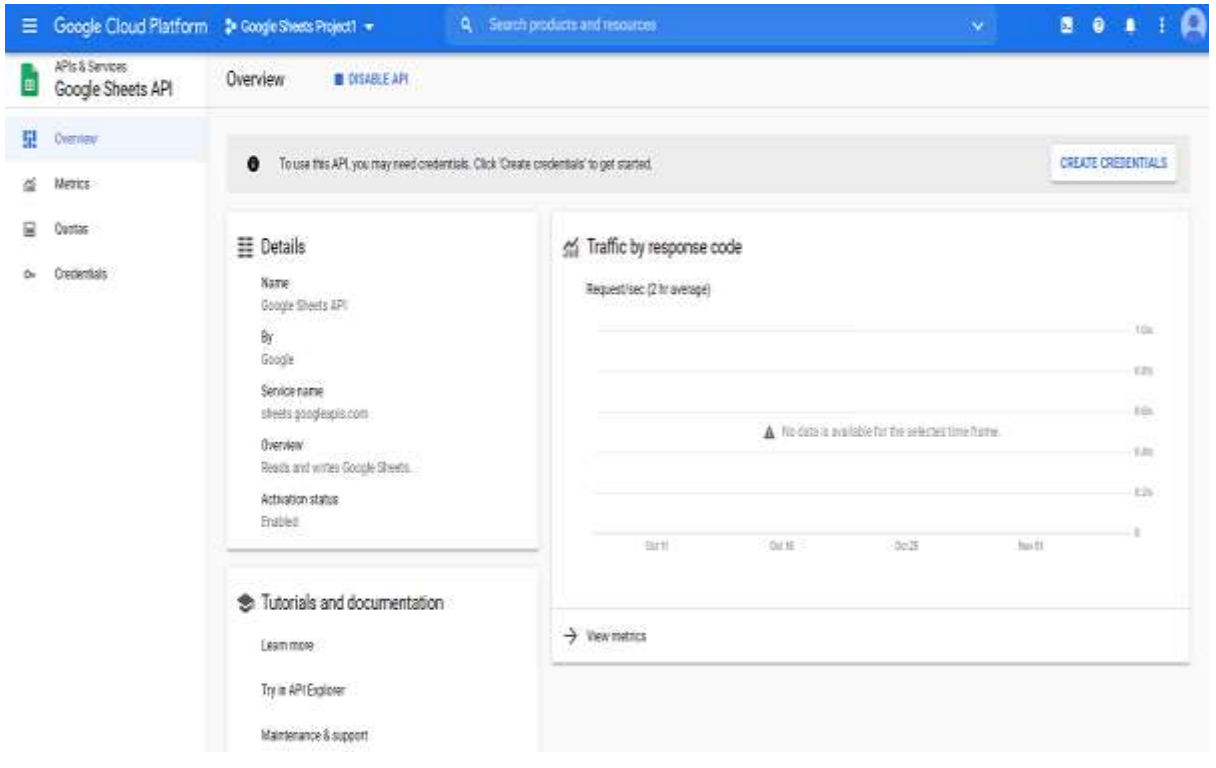

#### ©[TGH Software Solutions Pvt. Ltd.](https://techygeekhub.com/)

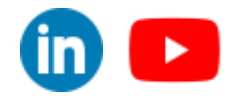

 $\blacktriangleright$ 

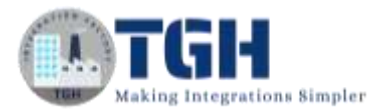

**Step 7**: Click on Create Credentials and navigate to the OAuth consent Screen as shown below.

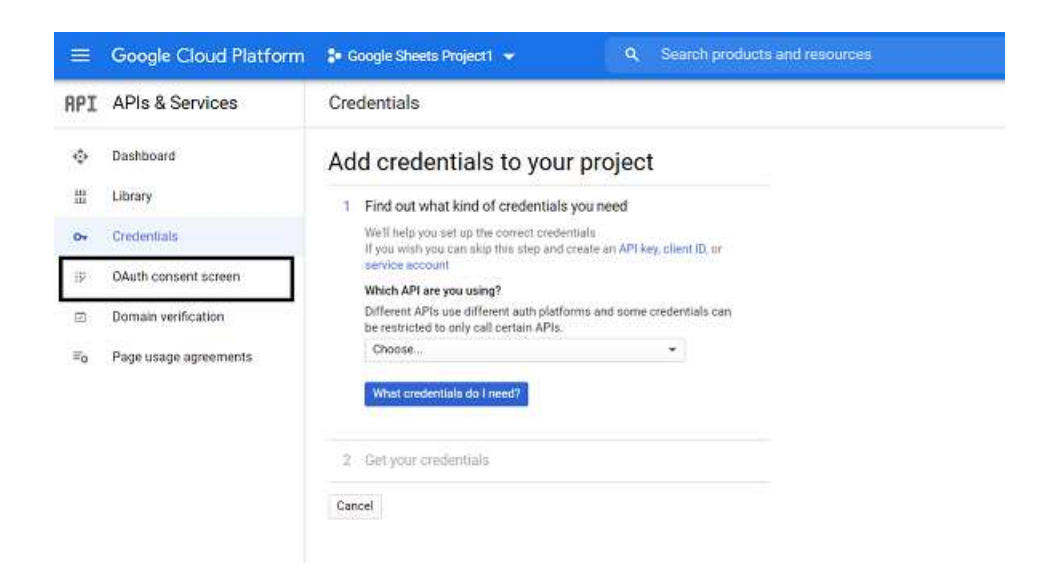

**Step 8:** Choose External and create.

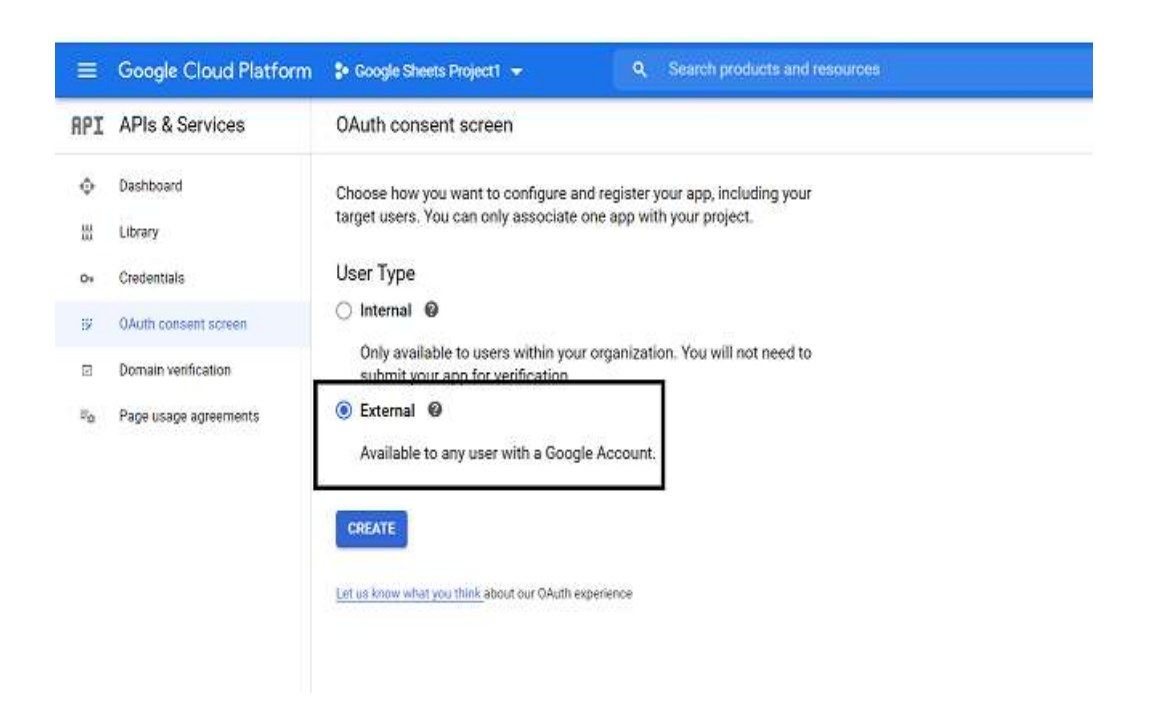

#### ©[TGH Software Solutions Pvt. Ltd.](https://techygeekhub.com/)

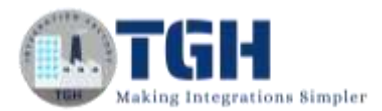

**Step 9:** Give the App name Dell Boomi and give your Email ID. Scroll down and give the developer's email ID so that any changes made to the project will be notified. Click on save and continue.

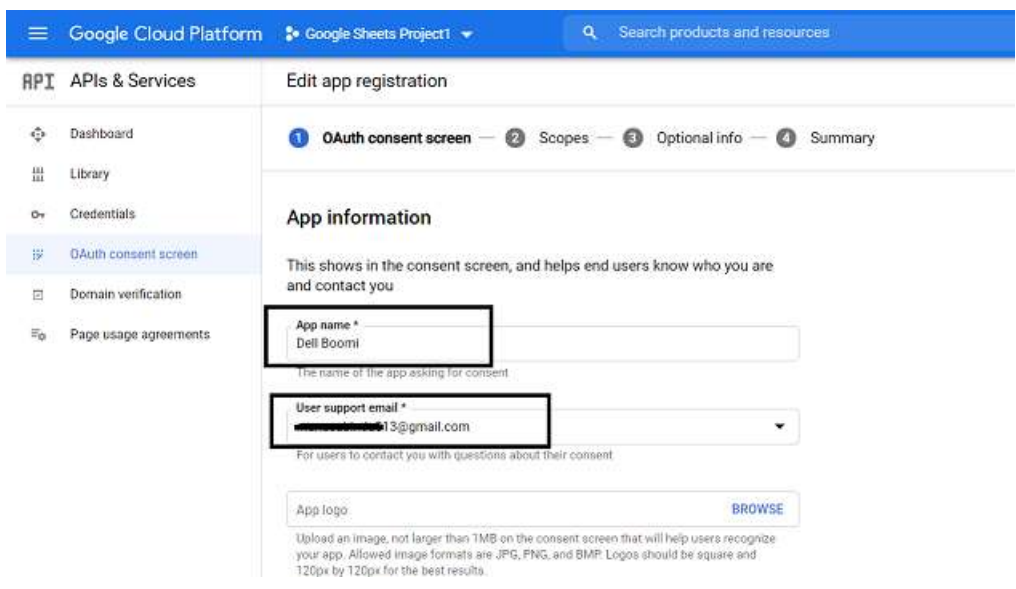

**Step 10:** Leave everything with default options. Click save and continue.

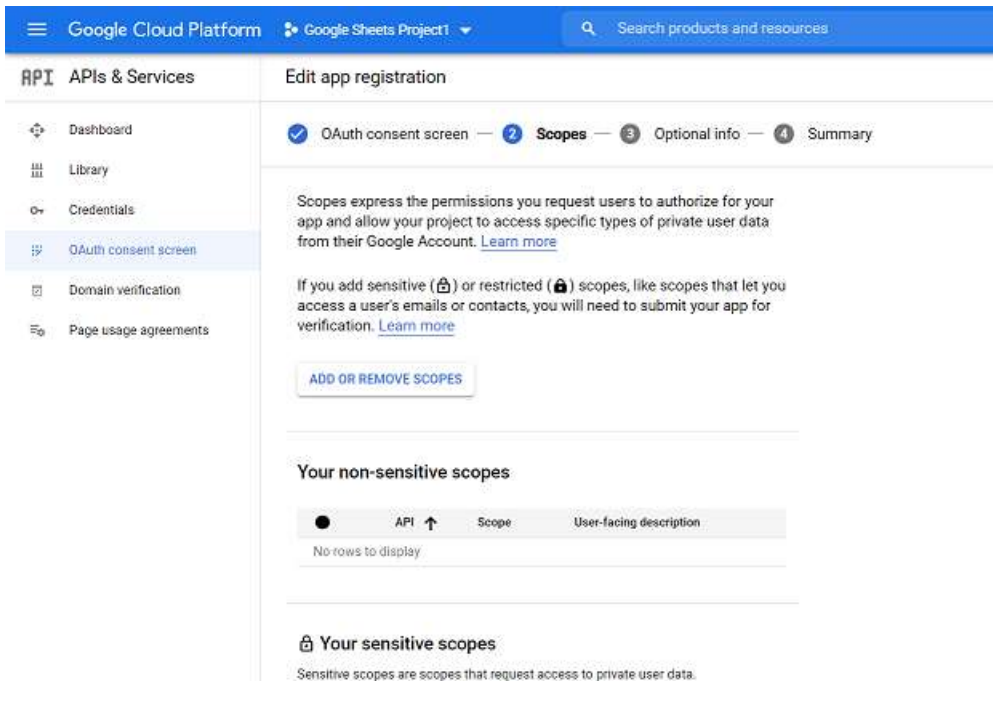

#### ©[TGH Software Solutions Pvt. Ltd.](https://techygeekhub.com/)

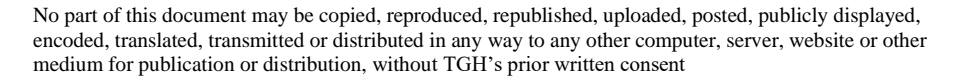

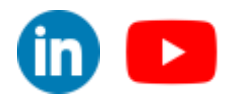

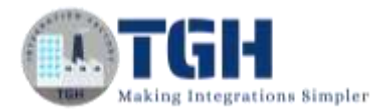

**Step 11:** We see that the App is registered. Click on credentials as shown.

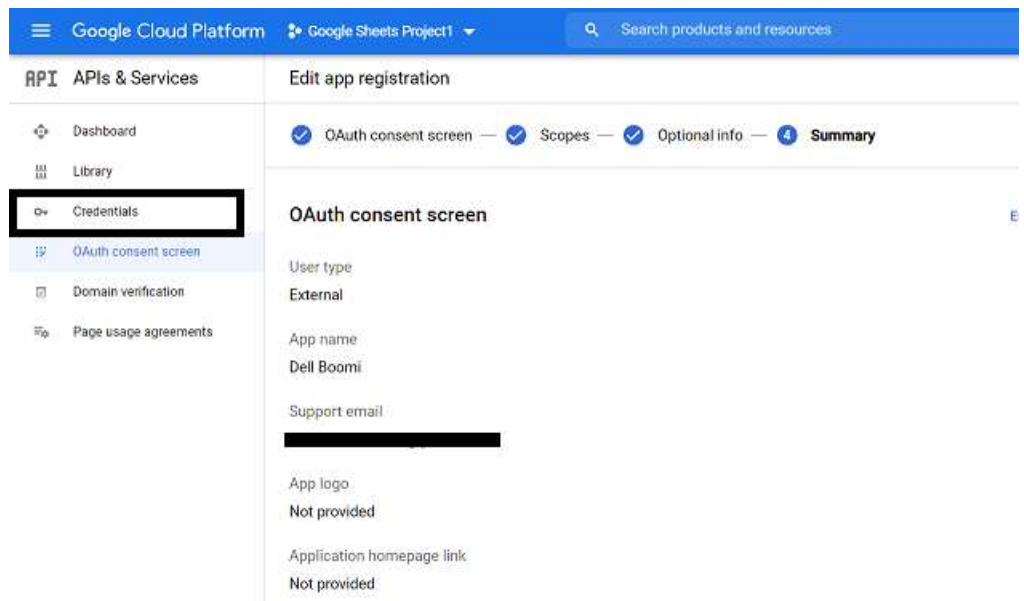

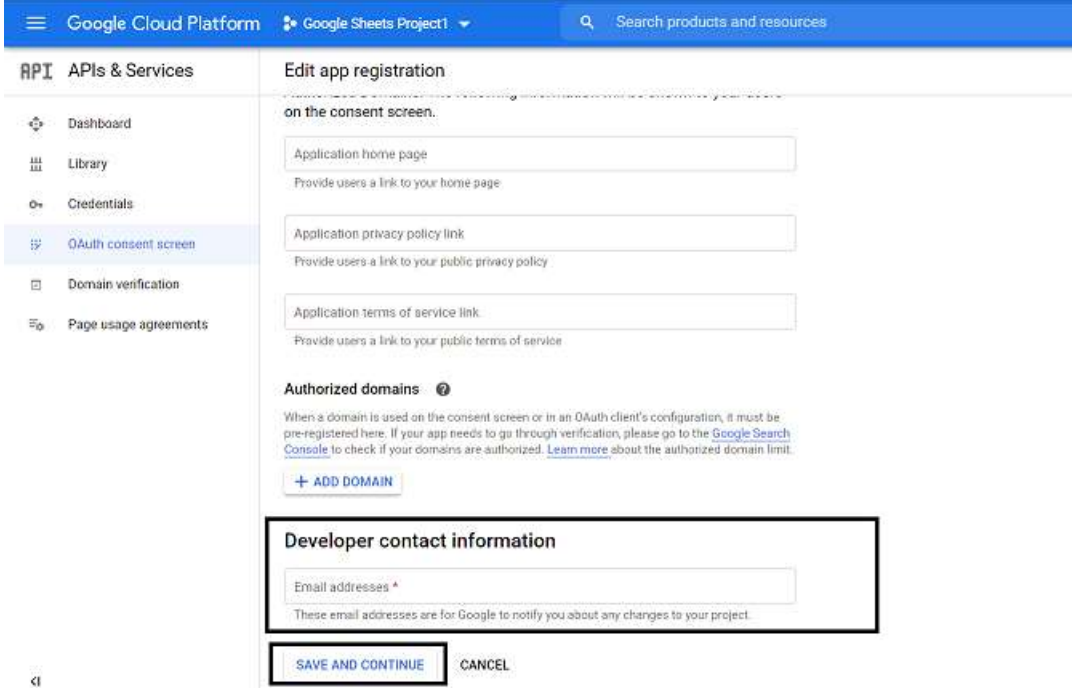

#### ©[TGH Software Solutions Pvt. Ltd.](https://techygeekhub.com/)

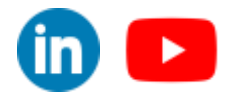

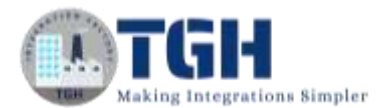

#### **Step 12:** Now, click on Credentials and select OAuth Client ID as shown.

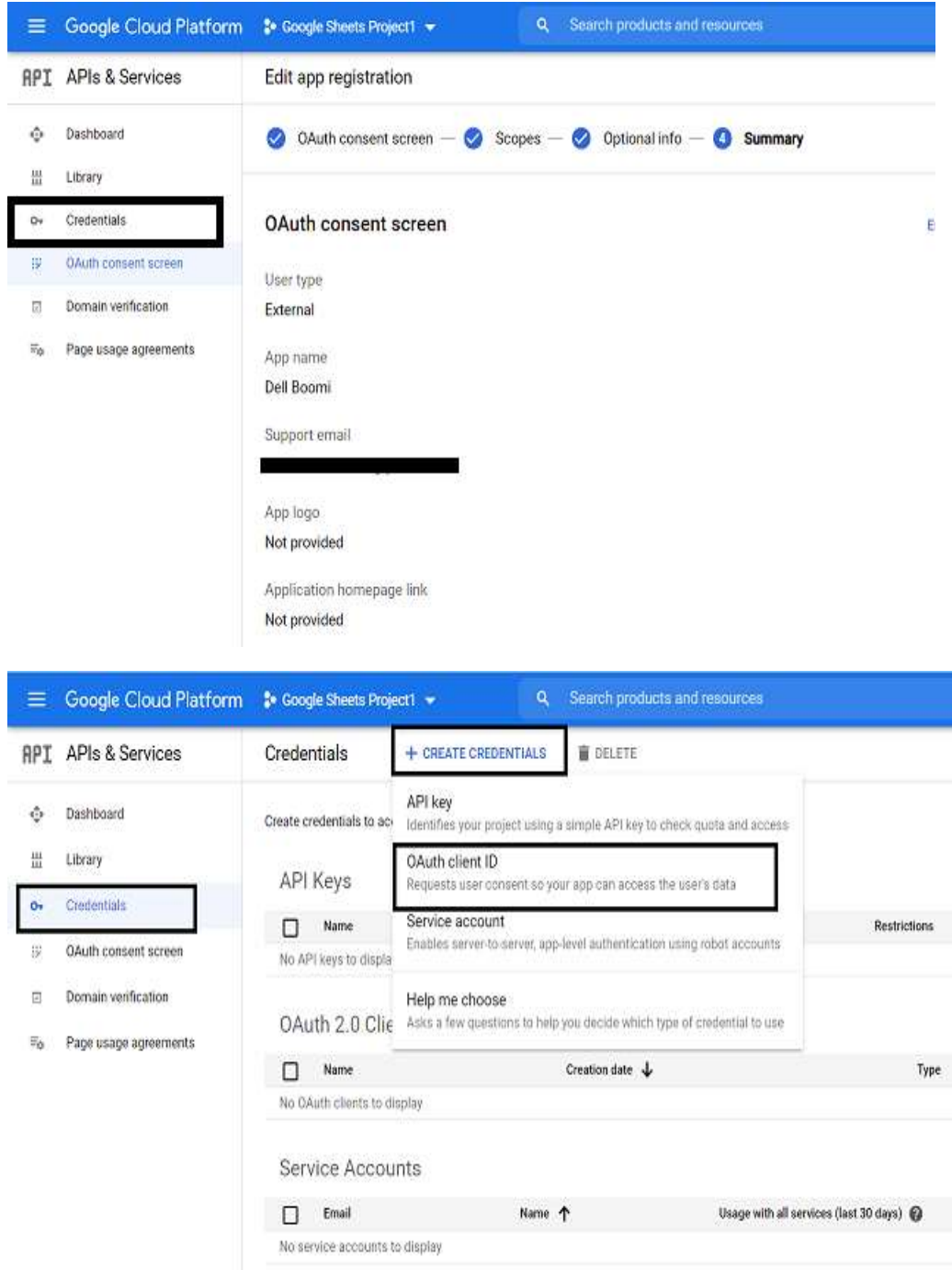

#### ©[TGH Software Solutions Pvt. Ltd.](https://techygeekhub.com/)

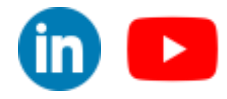

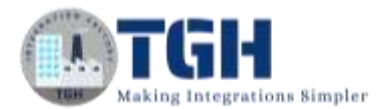

**Step 13:** Select Application Type as Web Application.

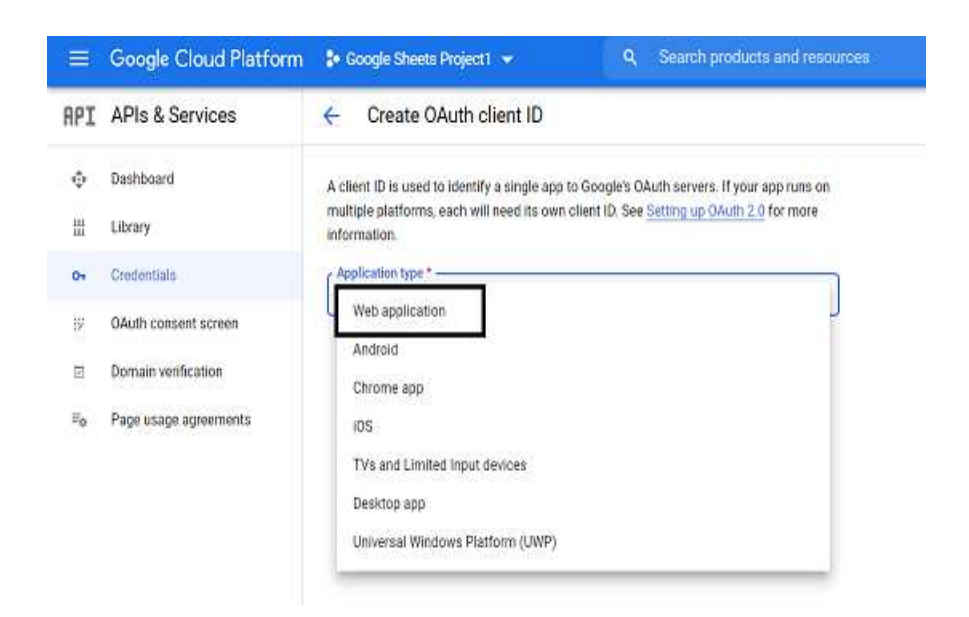

**Step 14:** We have to specify the name, Authorized Java Script Origin uri and Authorized Redirect uri.

**Authorized Java Script Origin URI** tells us from where we are trying to access the API.

[https://platform.boomi.com](https://platform.boomi.com/)

**Authorized Redirect URI** will redirect once the request is authenticated.

**https://platform.boomi.com/account/<your\_Boomi Integration\_account\_ID>/oauth2/callback** 

Give your Boomi Account ID in place of <your\_Boomi Integration\_account\_ID> in the **above URL.**

©[TGH Software Solutions Pvt. Ltd.](https://techygeekhub.com/)

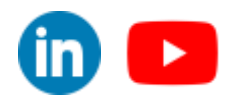

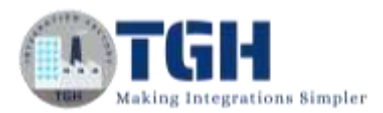

• To get a Boomi Account ID, log into the Boomi Platform. Go to settings and click on User Information.

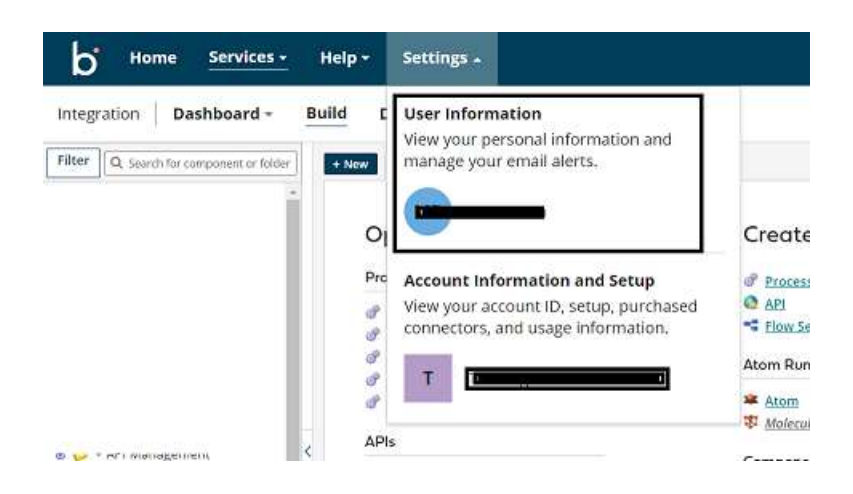

• Select Account Information on the left and We will find Account ID

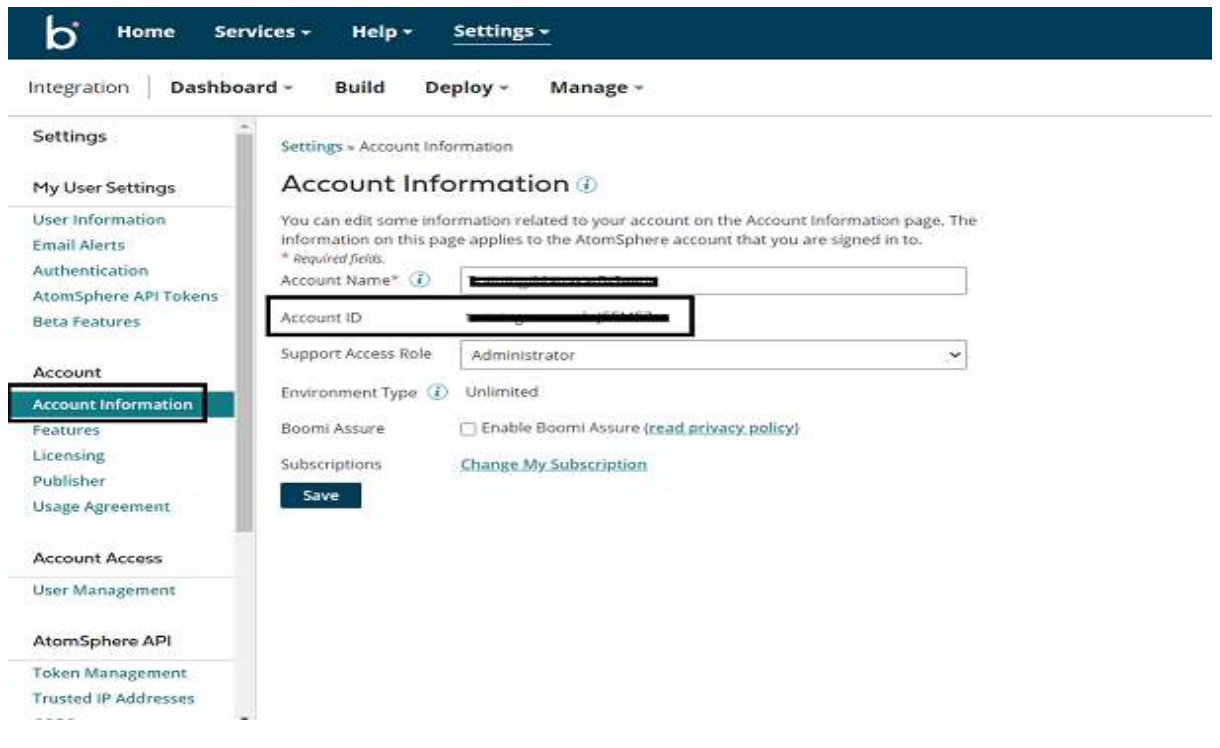

• Now, set the Redirect Uri to [https://platform.boomi.com/account/<account](https://platform.boomi.com/account/%3caccount) ID> /oauth2/callback

#### ©[TGH Software Solutions Pvt. Ltd.](https://techygeekhub.com/)

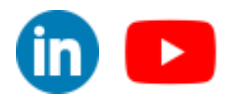

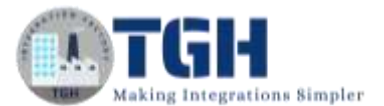

**Step 15:** Click on Add Uri add both the Uri's as mentioned above and click on Create.

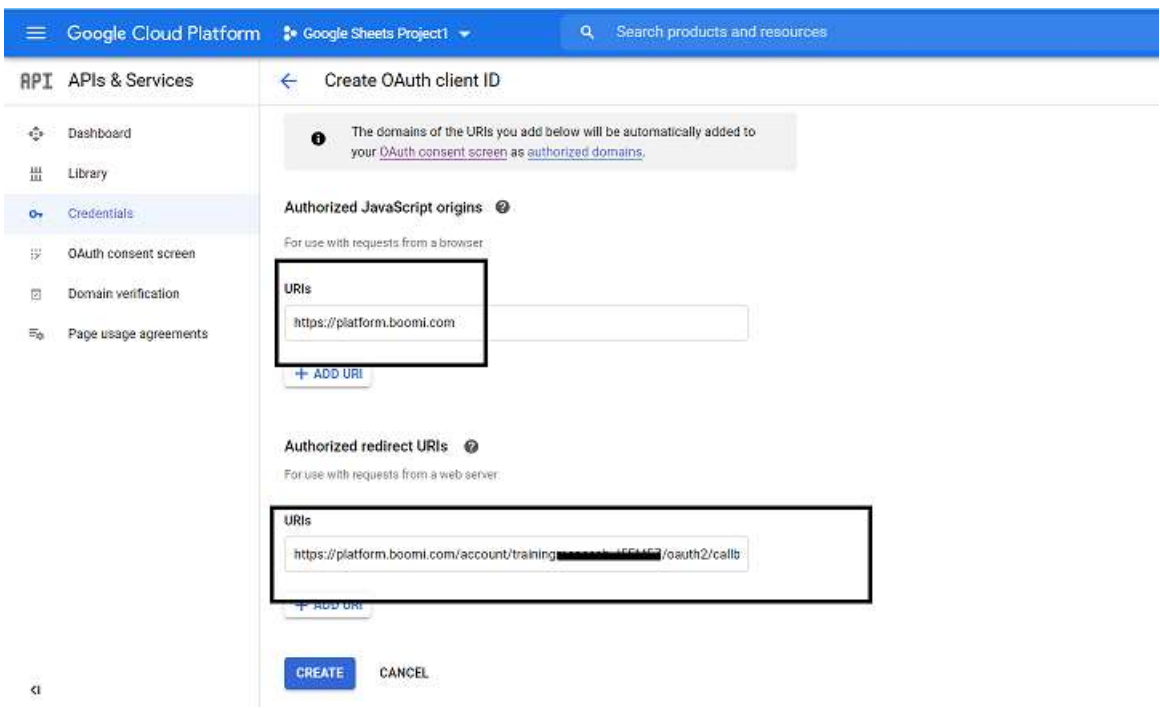

**Step 16:** We see that the Client ID and Client Secret key have been generated and will be responsible for creating a connection to Google Sheets in Boomi. Click ok.

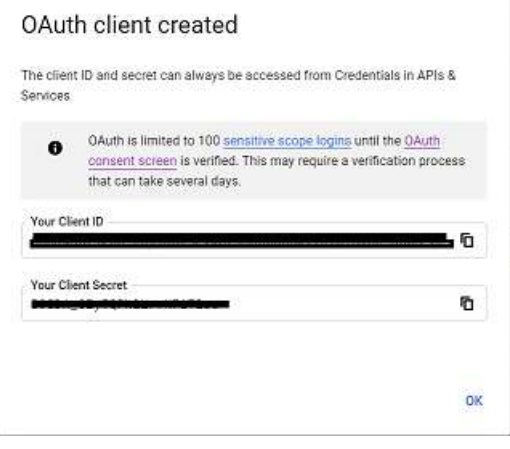

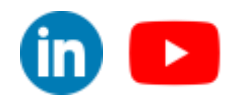

©[TGH Software Solutions Pvt. Ltd.](https://techygeekhub.com/)

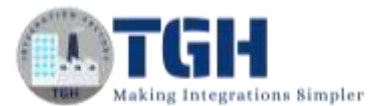

**Step 17:** Navigate to the dashboard and search for Google Drive API.

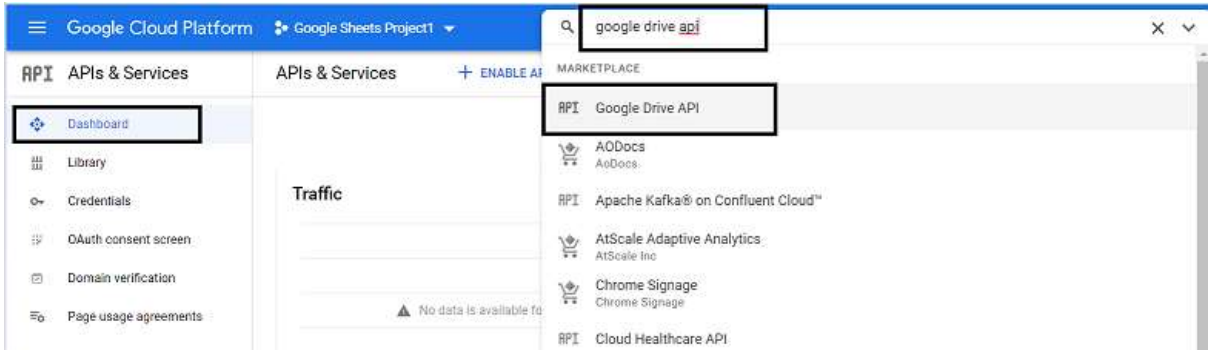

#### **Step 18:** Enable the API.

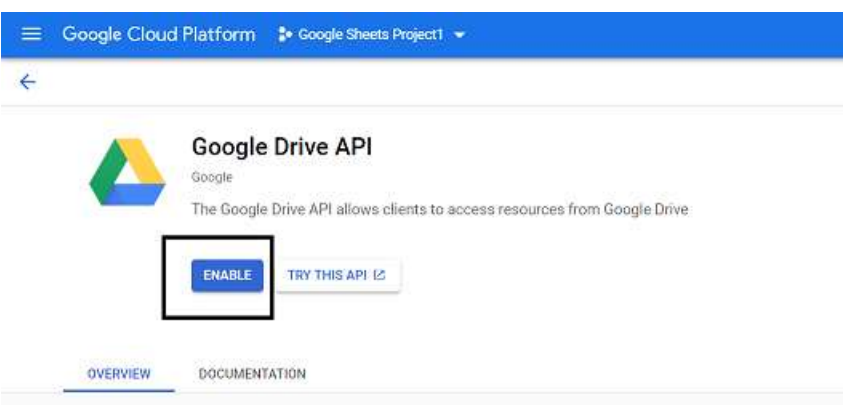

**Step 19:** Navigate to Dashboard and search for Google Sheets API and Google Drive API's. We see APIs are enabled.

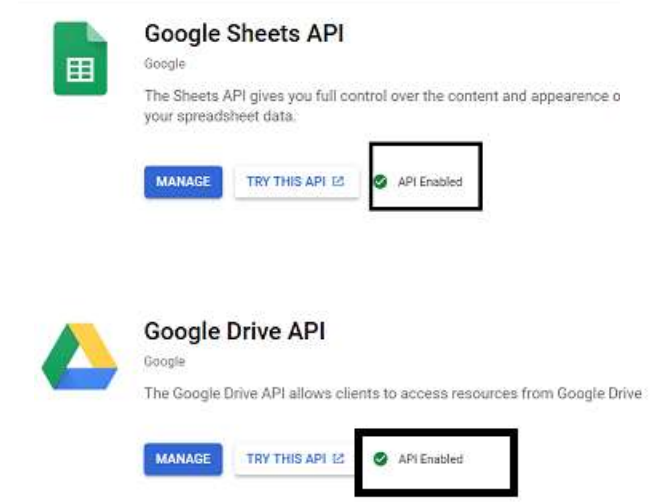

#### ©[TGH Software Solutions Pvt. Ltd.](https://techygeekhub.com/)

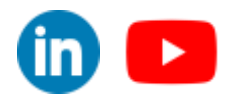

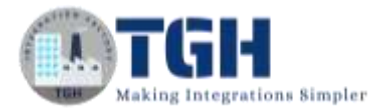

**Step 20:** We will create a Google spreadsheet with 4 headers as sid, name, sloc, and smarks and will send the values via Boomi by configuring the operation in Google Sheets.

• Click on the link<https://docs.google.com/spreadsheets/u/0/> and authenticate with email ID and password and then you will be able to see the spreadsheet. Choose Blank.

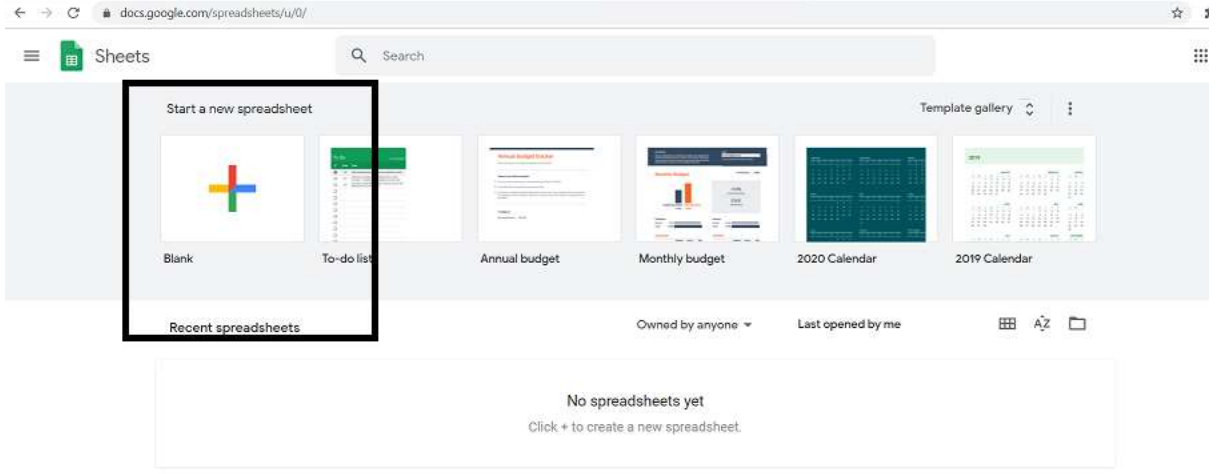

• Name the spreadsheet as "Student Spreadsheet" and add 4 columns. Also, name the sheet Stud Data as shown below.

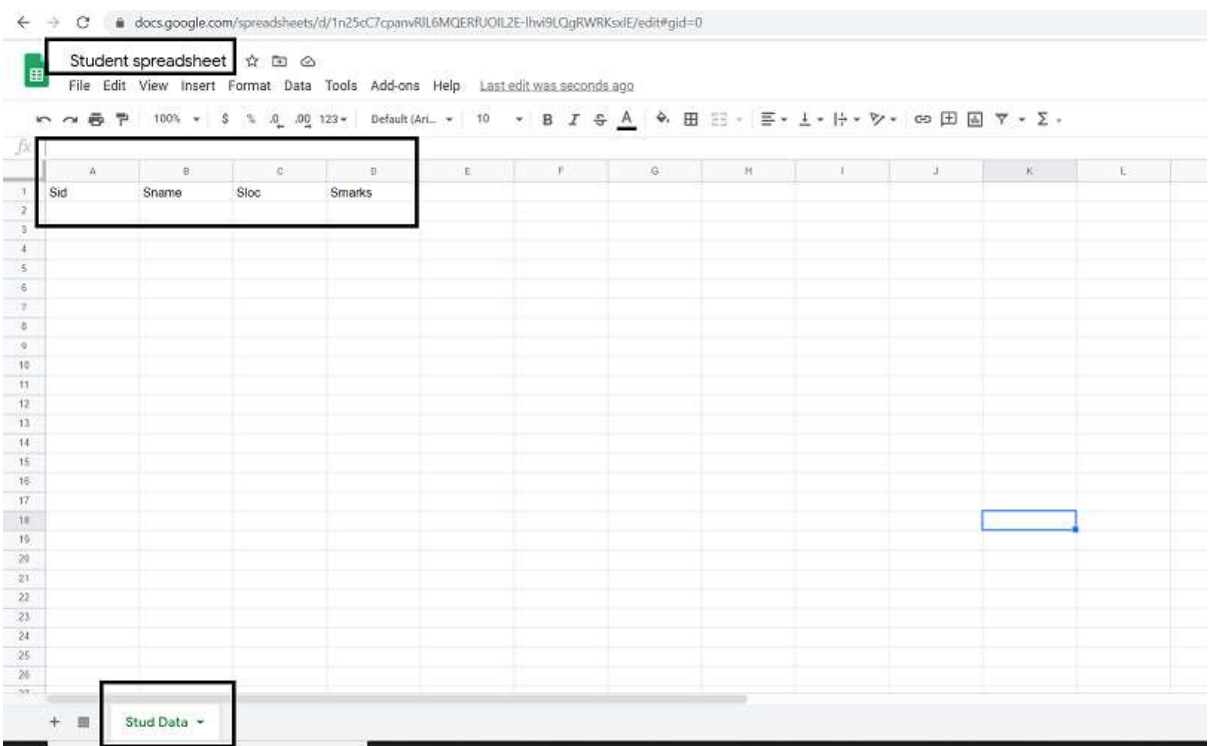

#### ©[TGH Software Solutions Pvt. Ltd.](https://techygeekhub.com/)

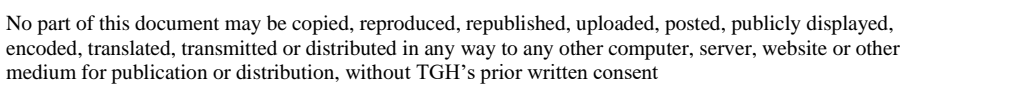

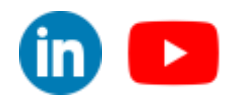

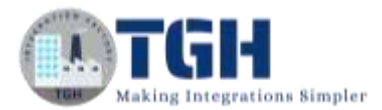

#### **Now, let us see the steps to integrate Google Sheets Connector in Boomi.**

**Step 1:** Log on to the Boomi platform [\(https://platform.boomi.com/\)](https://platform.boomi.com/) with the required credentials i.e. Email Address and Password.

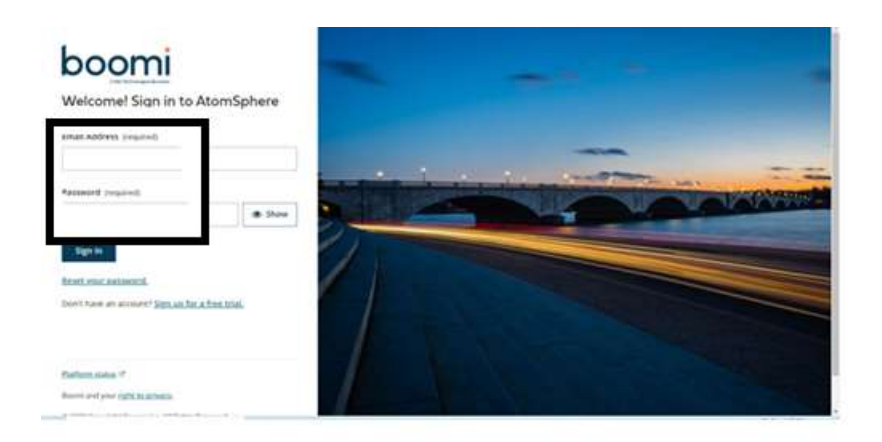

**Step 2**: Once logged into the Boomi platform, we will be able to view the Home page.

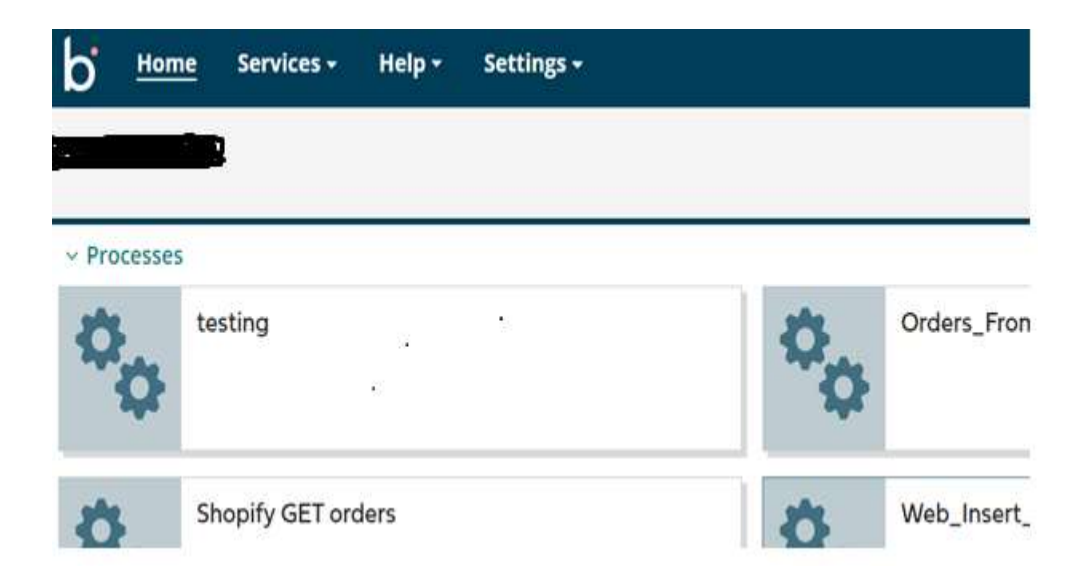

#### ©[TGH Software Solutions Pvt. Ltd.](https://techygeekhub.com/)

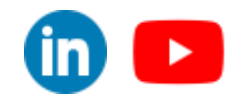

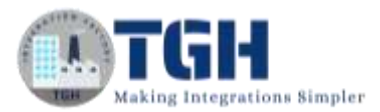

**Step 3:** Now, click on Services followed by Integration. We will see the Build page. Click on New.

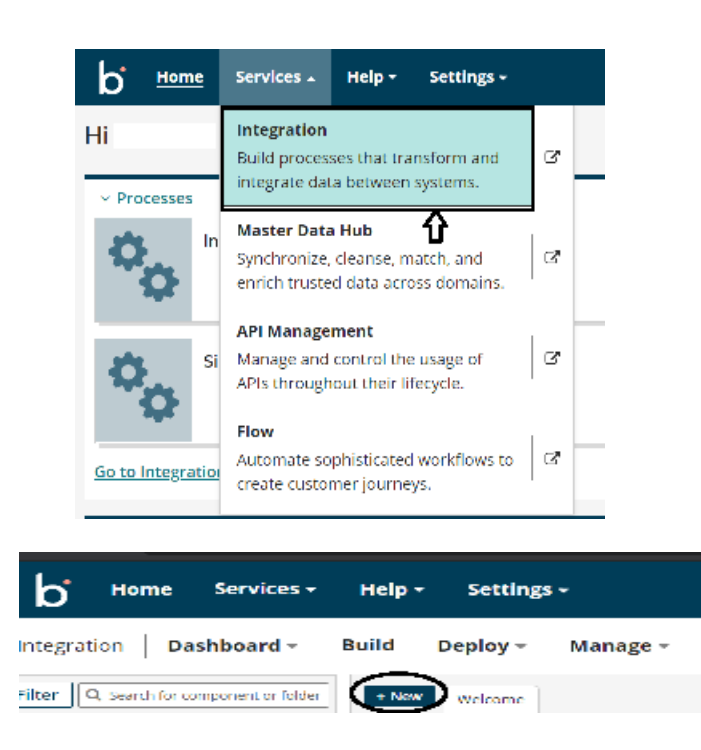

**Step 4:** Once, click on New, we will be able to see three fields i.e. Type, Component Name and Folder.

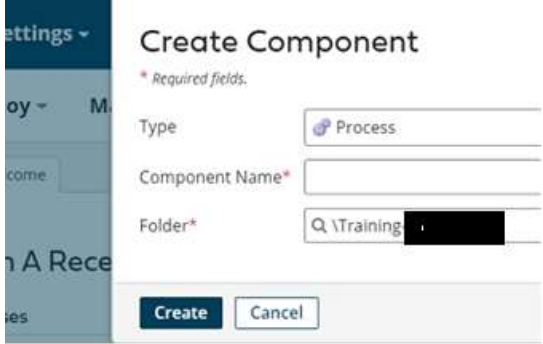

• Select Type as process as we are building a process. Component Name and Folder can be given based on your choice (i.e. which name to be given and where do we want to create the process). Click on Create.

©[TGH Software Solutions Pvt. Ltd.](https://techygeekhub.com/)

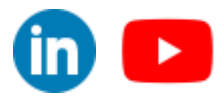

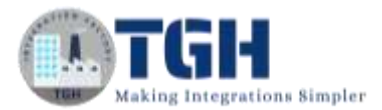

**Step 5**: We see that the process gets created with a start shape which is configured with AS2 Shared Server by default.

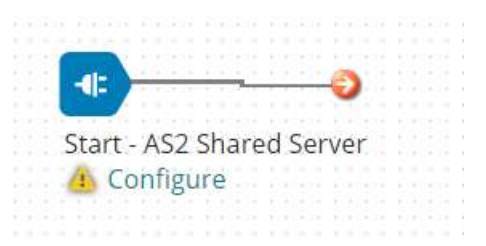

**Step 6:** Select the start shape and choose No Data. Click ok.

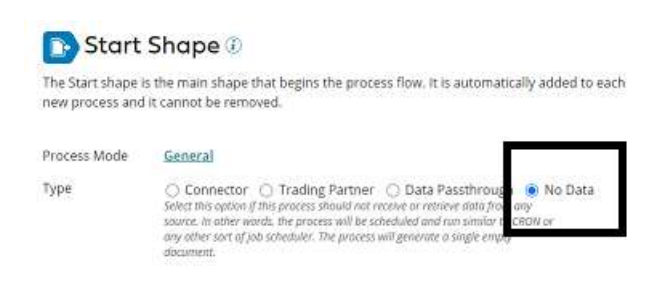

**Step 7:** Drag and drop Google Sheets Connector onto the process canvas. We have to configure Action, Connection and Operation.

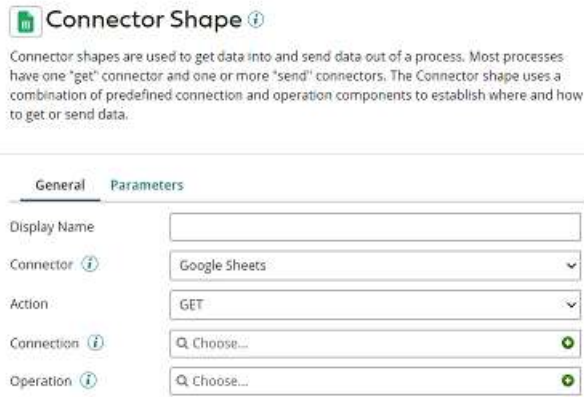

• In Actions, we have different operations like,

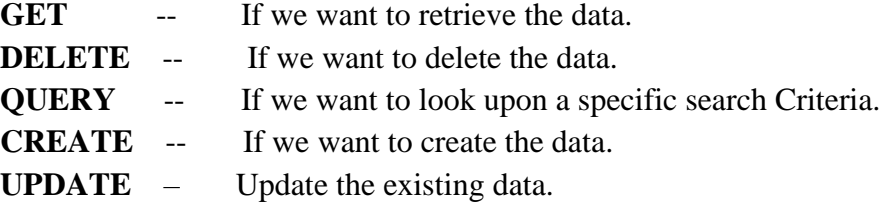

©[TGH Software Solutions Pvt. Ltd.](https://techygeekhub.com/)

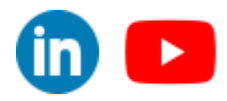

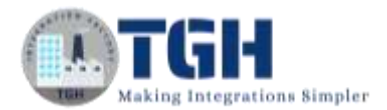

• Here, we choose action as create as we insert data into the spreadsheet.

**Step 8:** Click + on connection and name it.

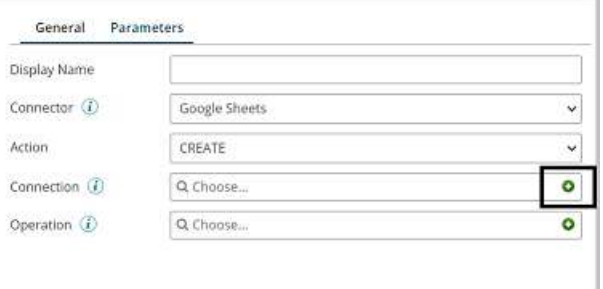

**Step 9:** Set Client ID and Client Secret Key which were generated in the Google Cloud Platform mentioned in Step 16. Click on Generate beside the Access token.

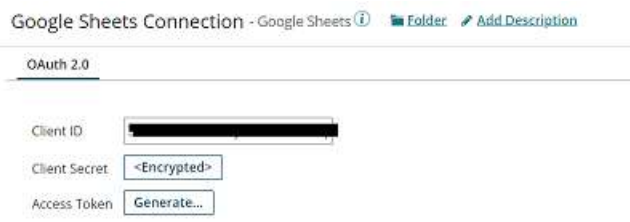

**Step 10:** We will be asked to choose an account to continue with Boomi.

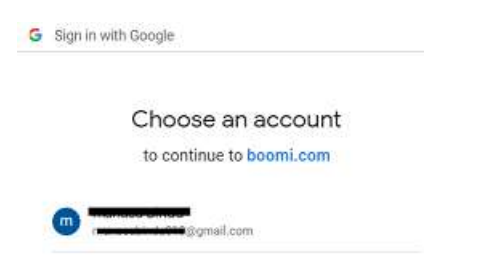

• Click on Advanced and select go to boomi.com

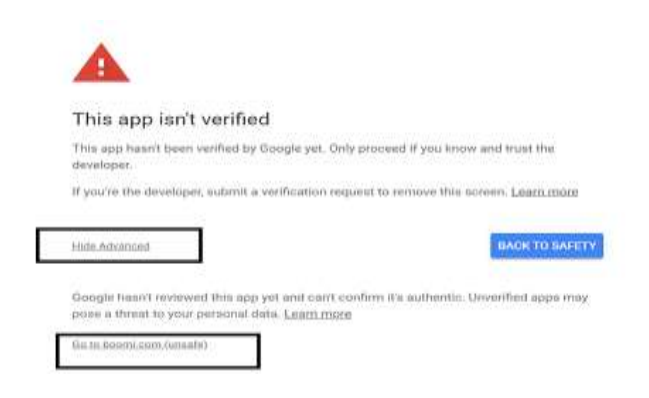

#### ©[TGH Software Solutions Pvt. Ltd.](https://techygeekhub.com/)

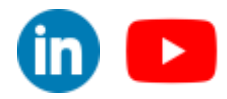

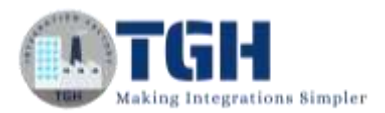

• We will have to **allow** access to Boomi. Once, we allow we receive the message as "Authorization Code Received".

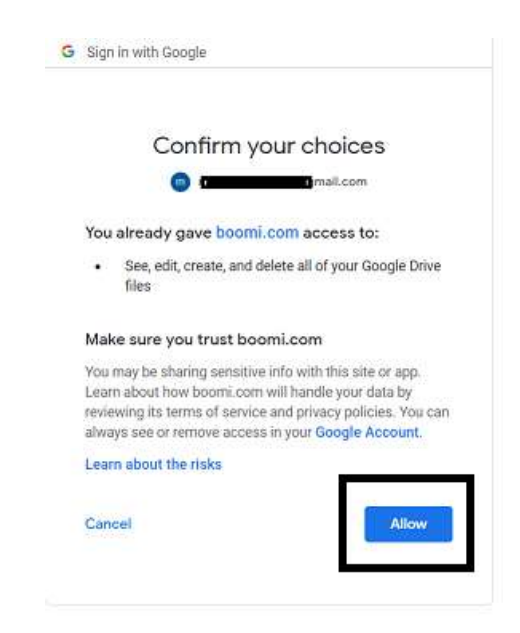

• Now, test the connection by clicking on Test Connection in the right corner.

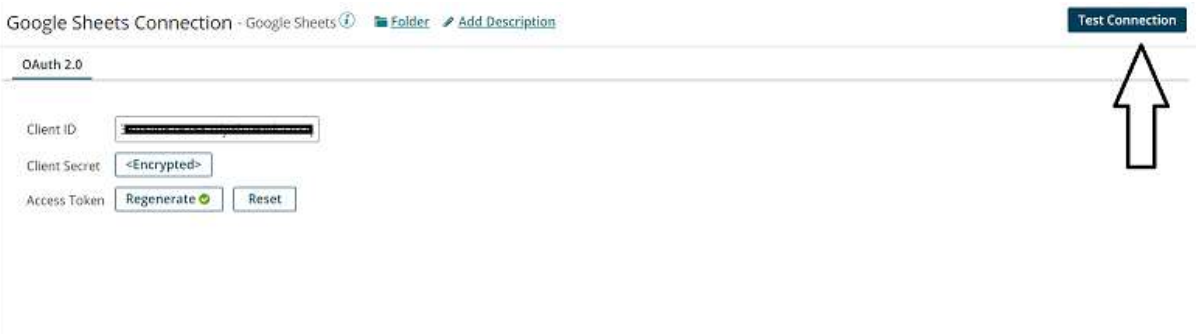

• Select the atom and click on Next.

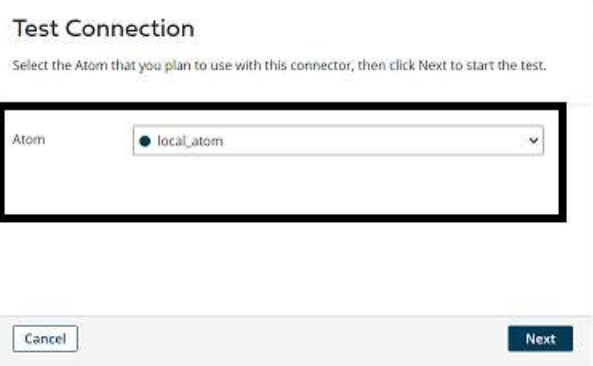

#### ©[TGH Software Solutions Pvt. Ltd.](https://techygeekhub.com/)

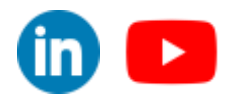

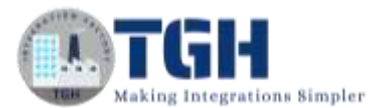

• We see that the Test connection is successful. Click Finish, Save and Close.

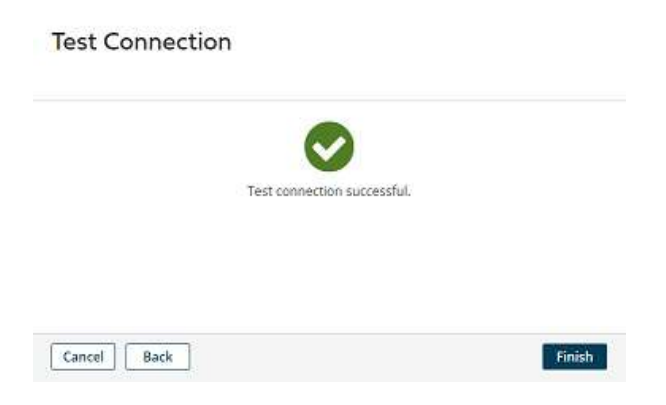

**Step 11:** Click + on Operation, name it and choose import.

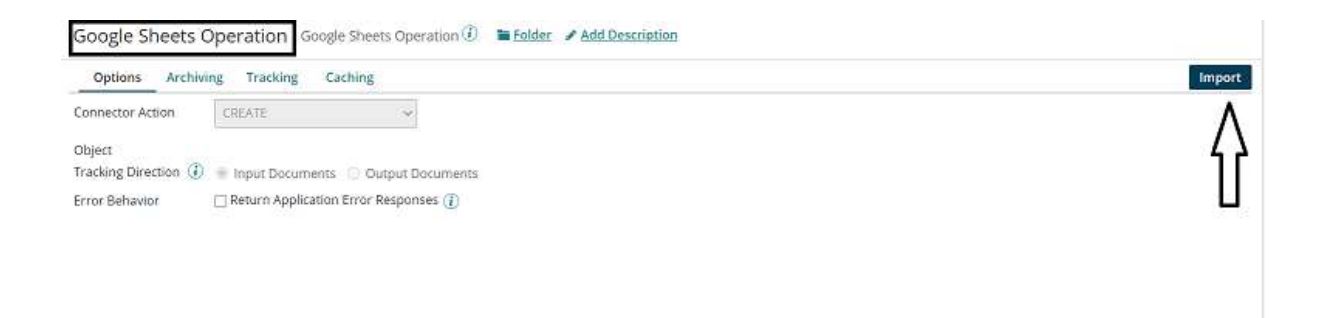

**Step 12:** We have to configure a few fields in the Operation.

**Browse in**: We will have to choose if we want to browse in the cloud or Atom.

**Atom**: If choose an atom in the above step, Choose the name of the atom here from the drop-down.

**Connection**: Choose the same connection which we have configured in Google Sheets Connection.

**Spreadsheet ID**: We can get the spreadsheet ID from the URL as shown.

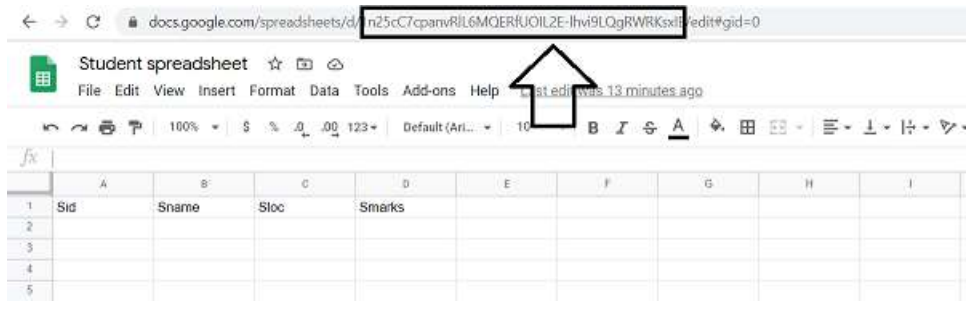

**Sheet Title:** Give the title of the sheet.

©[TGH Software Solutions Pvt. Ltd.](https://techygeekhub.com/)

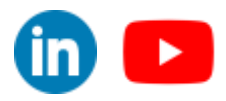

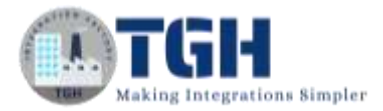

**Option**: Check in the option as we have headers in the first row.

**Initial Column**: We have to mention the alphabet of the starting column.

**Final Column**: We have to mention the alphabet of the Last column.

• After configuring the above, it looks like,

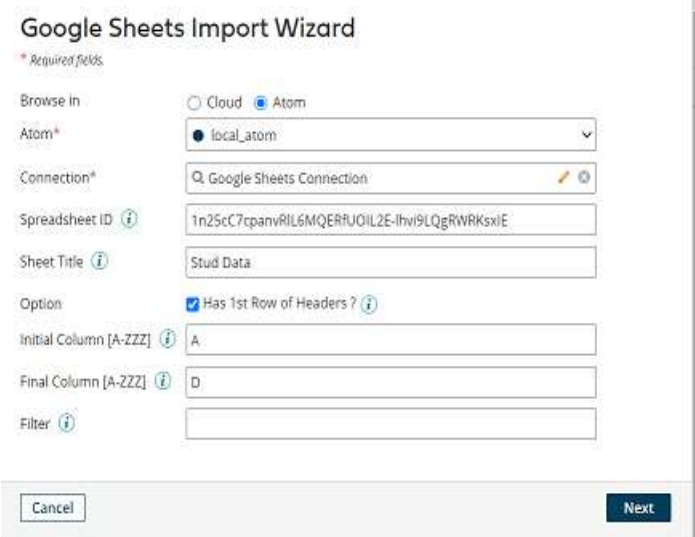

- Click Next.
- Select Record Data as Object Type as we are inserting the data into a spreadsheet. Click Next.

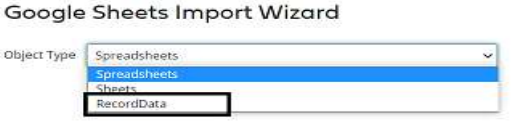

©[TGH Software Solutions Pvt. Ltd.](https://techygeekhub.com/)

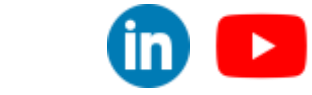

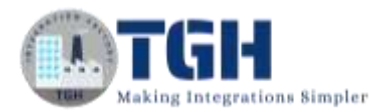

• We see that the profiles get imported. Click Finish, save and close.

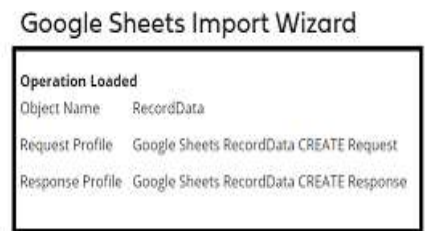

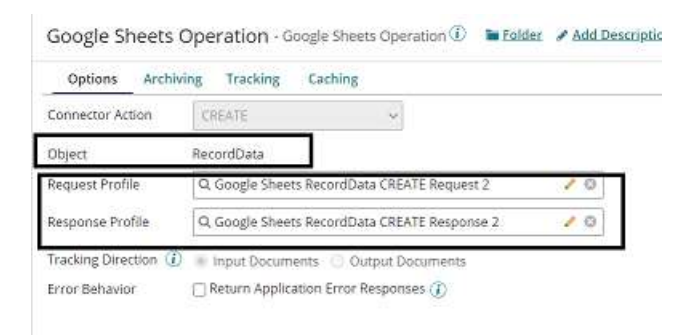

**Step 13:** Choose Google Sheets Connector and go to the Parameters tab.

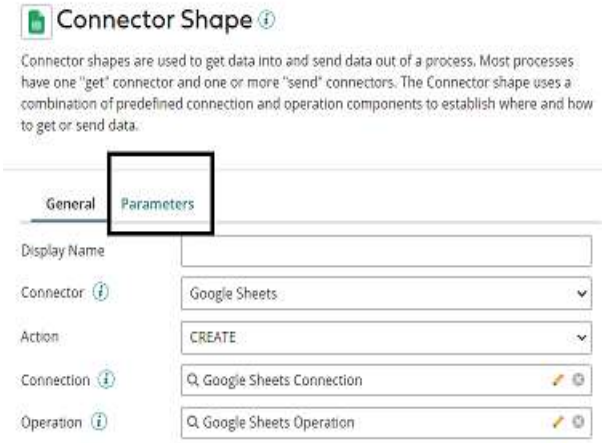

#### ©[TGH Software Solutions Pvt. Ltd.](https://techygeekhub.com/)

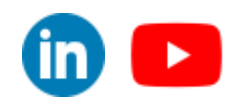

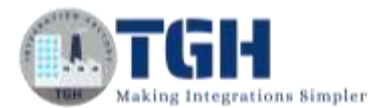

**Step 14:** Click + and select inputs as Sid, Sloc, Smarks, Sname and spreadsheetId.

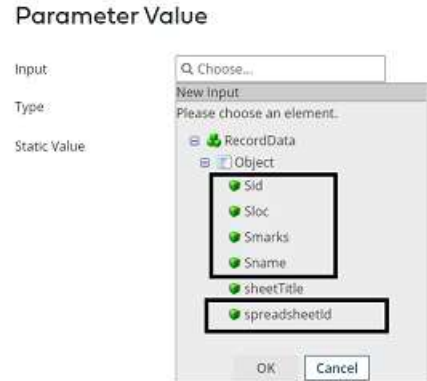

• Choose Input type as Sid, Type as Static and Static Value as 100. Parameter Value

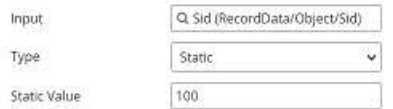

• Choose Input type as Sloc, Type as Static and Static Value as Hyderabad. Parameter Value

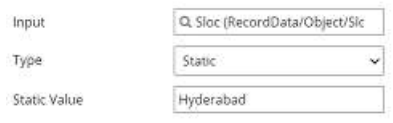

• Choose Input type as Smarks, Type as Static and Static Value as 500.

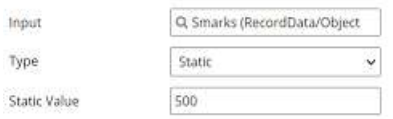

• Choose Input type as Sname, Type as Static and Static Value as Mark. **Parameter Value** 

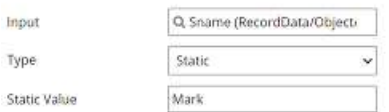

• Choose Input type as spreadsheetId, Type as Static and Static Value as 1n25cC7cpanvRlL6MQERfUOIL2E-lhvi9LQgRWRKsxIE.**Parameter Value** 

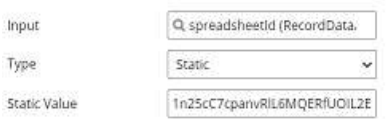

#### ©[TGH Software Solutions Pvt. Ltd.](https://techygeekhub.com/)

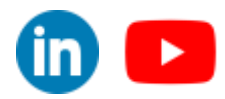

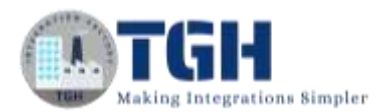

- Click ok.
- After setting the parameters, it looks like

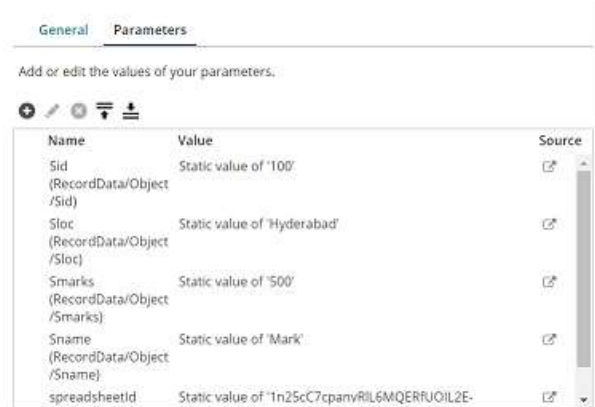

**Step 15:** Drag and drop the disk connector shape onto the process canvas to send a response to the disk.

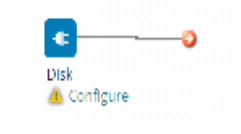

**Step 16:** We have to configure 3 fields in connector i.e. Action, Connector and Operation.

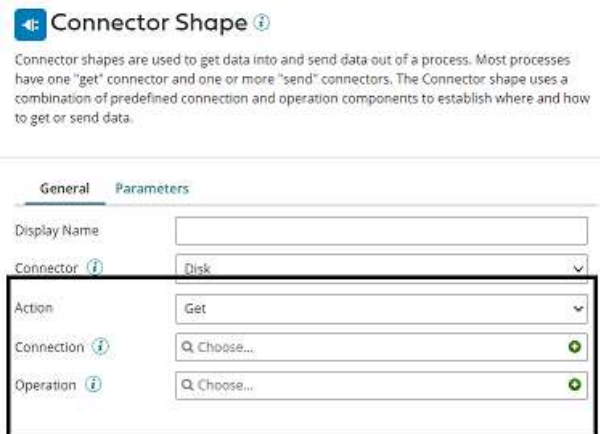

**Get** – To get the data from a disk location.

**Send** – To send to the disk location.

©[TGH Software Solutions Pvt. Ltd.](https://techygeekhub.com/)

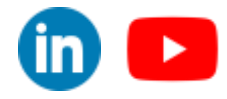

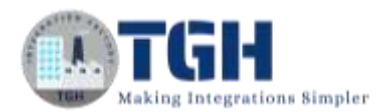

• Here, we will choose action as **SEND** as we are sending a response to the file.

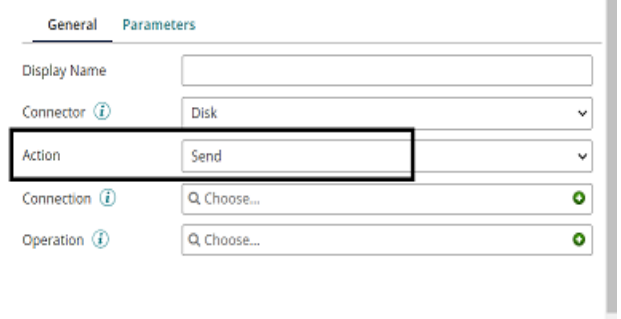

• Click  $+$  on connection to create a new one.

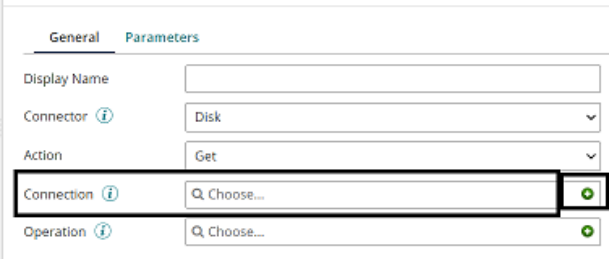

• Name the file and give the directory to save the response file. Here, it is the D drive and BoomiExamples folder as shown in the screenshot.

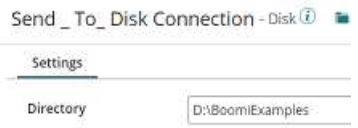

• Click save and close.

**Step 17:** Click + on operation and name it. Leave everything to default. Click save and close.

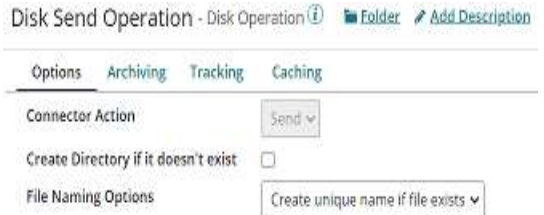

©[TGH Software Solutions Pvt. Ltd.](https://techygeekhub.com/)

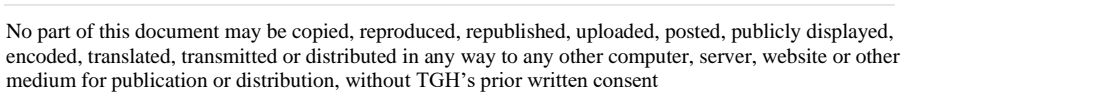

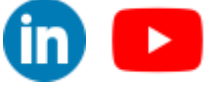

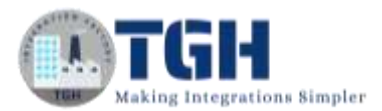

**Step 18:** Drag and drop set properties to shape onto process canvas to set the file name in disk. Select + on properties.

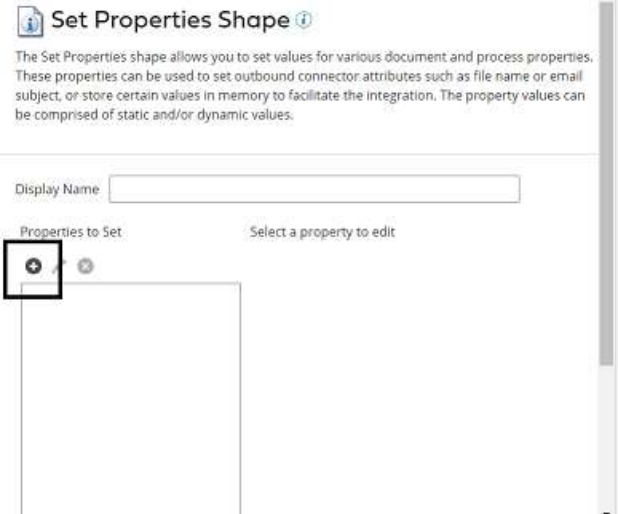

**Step 19:** Select disk connector from Connectors and choose file name. Click ok.

#### **Choose Property**

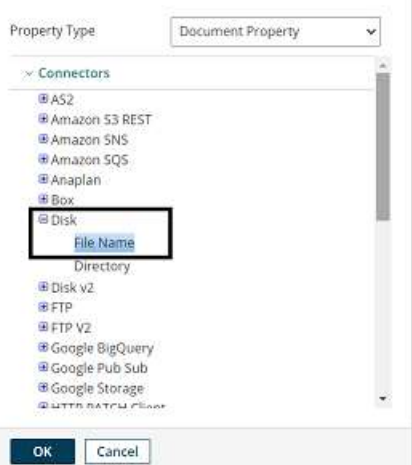

**Step 20:** Select + on the parameters side and assign a value to the disk.

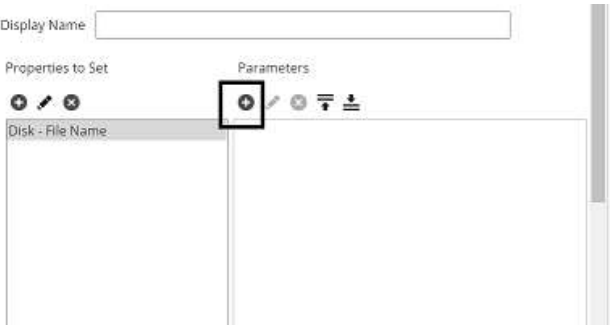

#### ©[TGH Software Solutions Pvt. Ltd.](https://techygeekhub.com/)

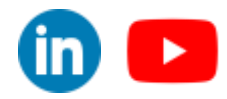

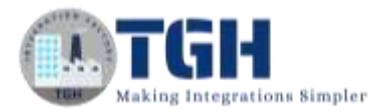

**Step 21:** Choose type as static and static value as SheetResponse.json.

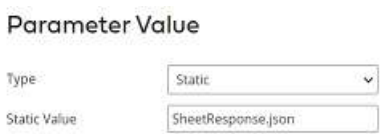

• After configuring the properties in a set properties shape, it looks like

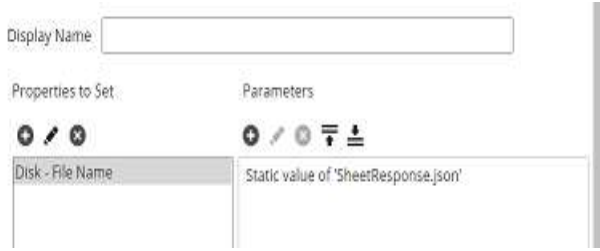

**Step 22:** Drag and drop the stop shape onto the process canvas to indicate the end of the flow.

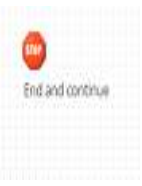

**Step 23:** Arrange all the shapes in order and run the test by clicking on Run Test and configuring the local atom.

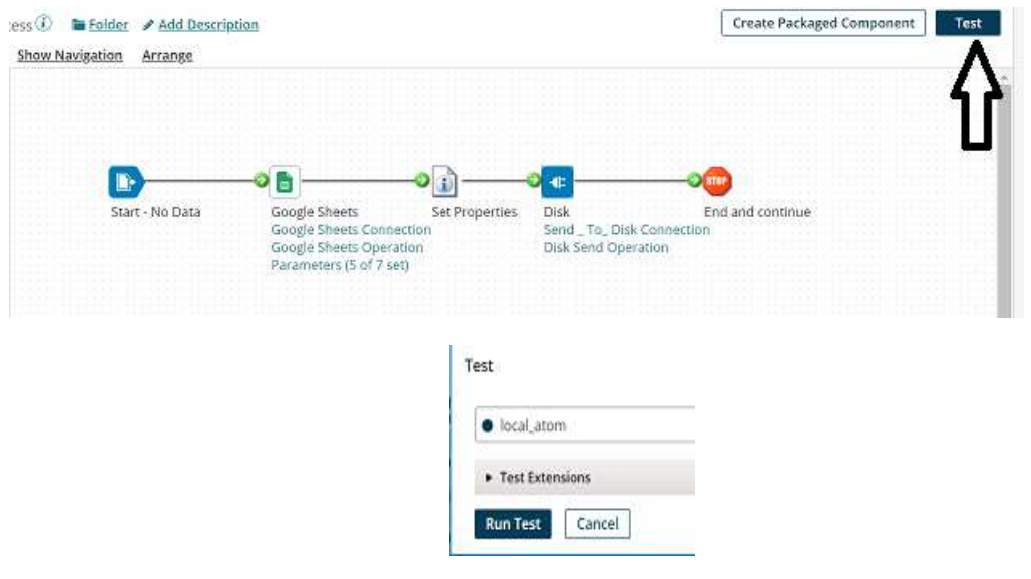

#### ©[TGH Software Solutions Pvt. Ltd.](https://techygeekhub.com/)

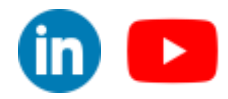

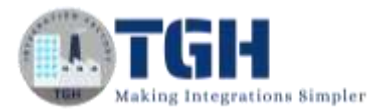

**Step 24:** We see that the process has been executed. Select the disk connector and click on view source to see the response.

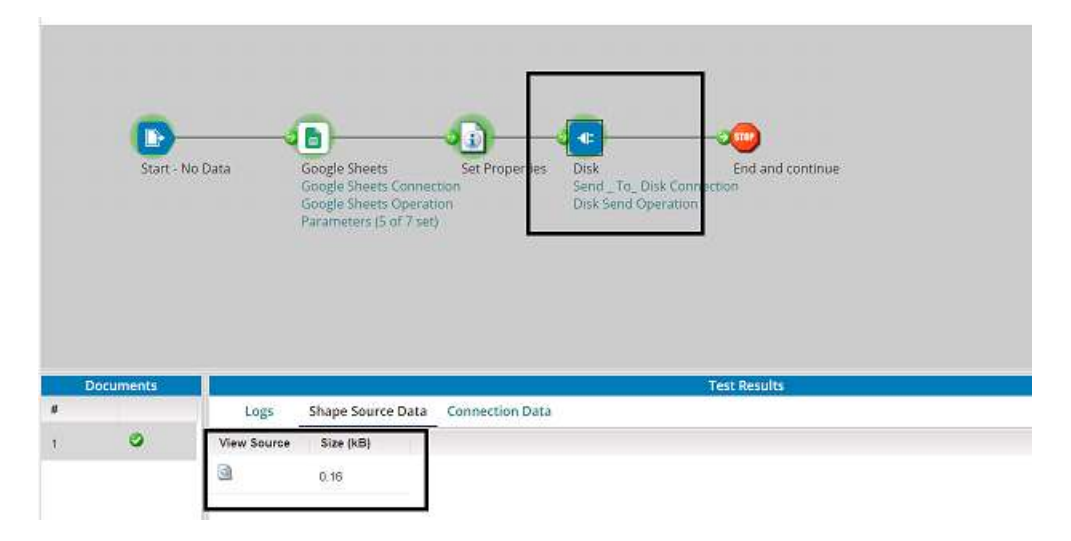

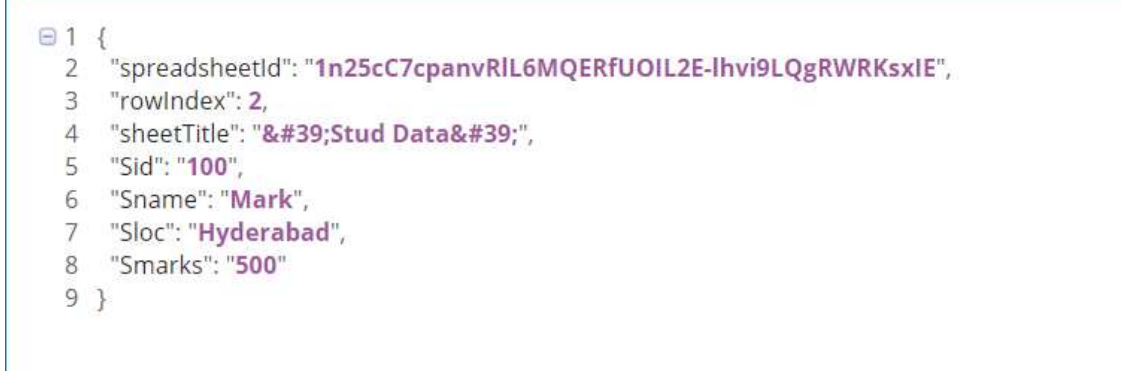

• We see that the data has been inserted into the spreadsheet.

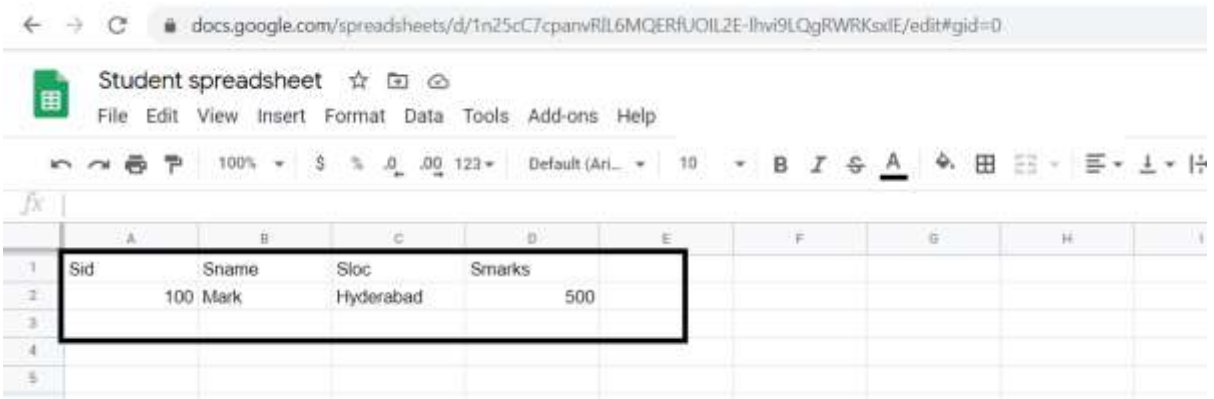

#### ©[TGH Software Solutions Pvt. Ltd.](https://techygeekhub.com/)

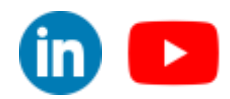

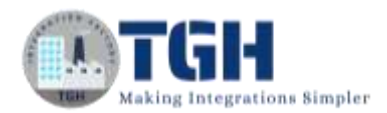

• We have received a file in the disk directory named "SheetResponse.json".

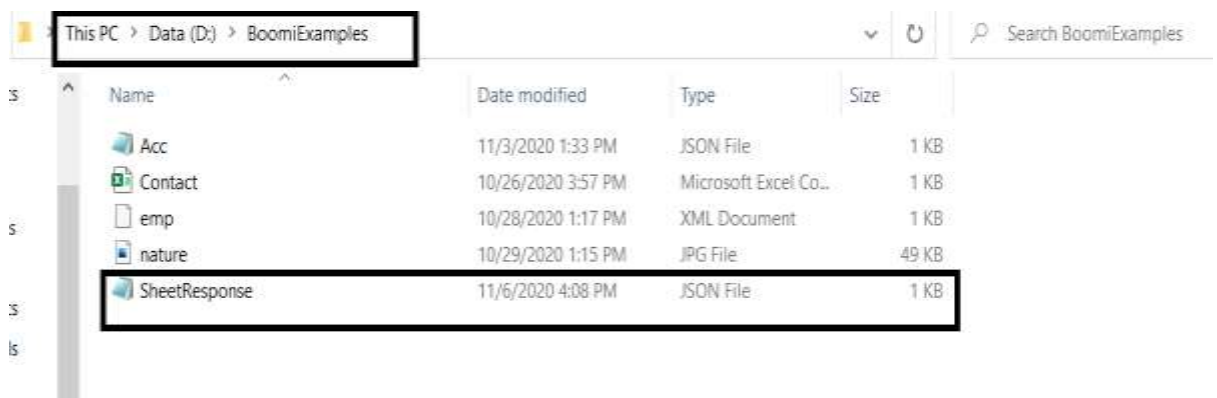

**Beetlescow-Notward** 

File Edit Tomat View Help

{"spreadsheetId":"1n25cC7cpanvRlL6MQERfUOIL2E-lhvi9LQgRWBKsxIE","rowIndex":2,"sheetTitle":"'Stud Data'","Sid":"100","Sname":"Nark","Sloc":"Nyderabad","Smarks":"500"}

#### ©[TGH Software Solutions Pvt. Ltd.](https://techygeekhub.com/)

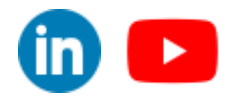

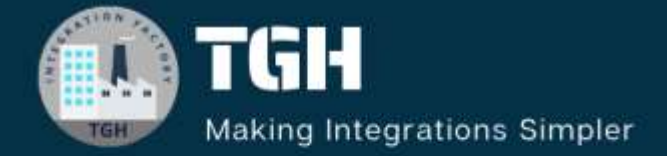

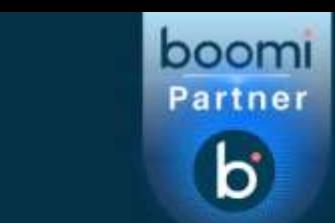

## **TGH Software Solutions Pyt. Ltd.**

www.techygeekhub.com

At TGH, we specialize in driving digital transformation through seamless **Integration Technologies.** 

Operating as an INTEGRATION FACTORY, we serve as a one-stop shop for all your integration needs. Our expert team is well-versed in enterprise software and legacy system integration, along with leading iPaaS technologies like Boomi, MuleSoft, Workato, OIC, and more.

We're committed to enhancing business processes and solving problems through our integration expertise.

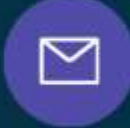

Q

ତ୍ଥ

## **Email address**

connect@techygeekhub.com

**Phone number** + 011-40071137 +91-8810610395

#### **Our offices**

Noida Office **iThum** Plot No -40, Tower A, Office No: 712.

**Hyderabad Office** 

Plot no: 6/3, 5th Floor, Techno Pearl Building, **HUDA Techno Enclave.** Sector-62, Noida, HITEC City, Hyderabad,<br>Uttar Pradesh, 201301 Felangana 500081

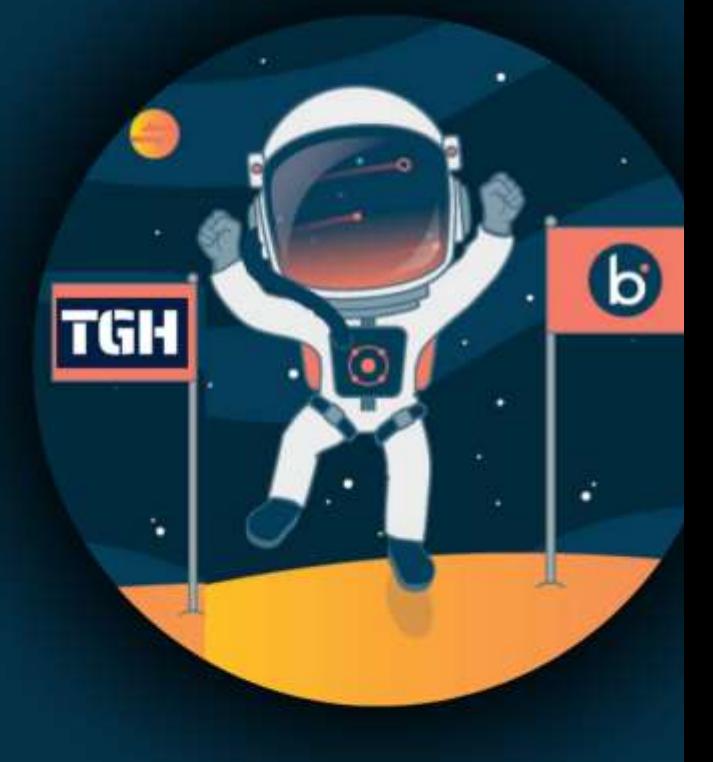